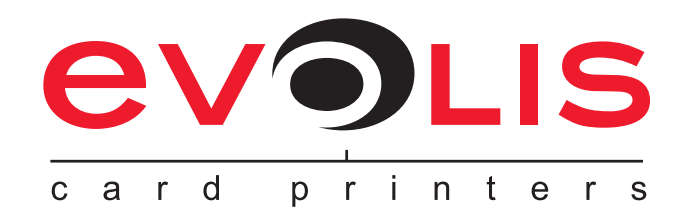

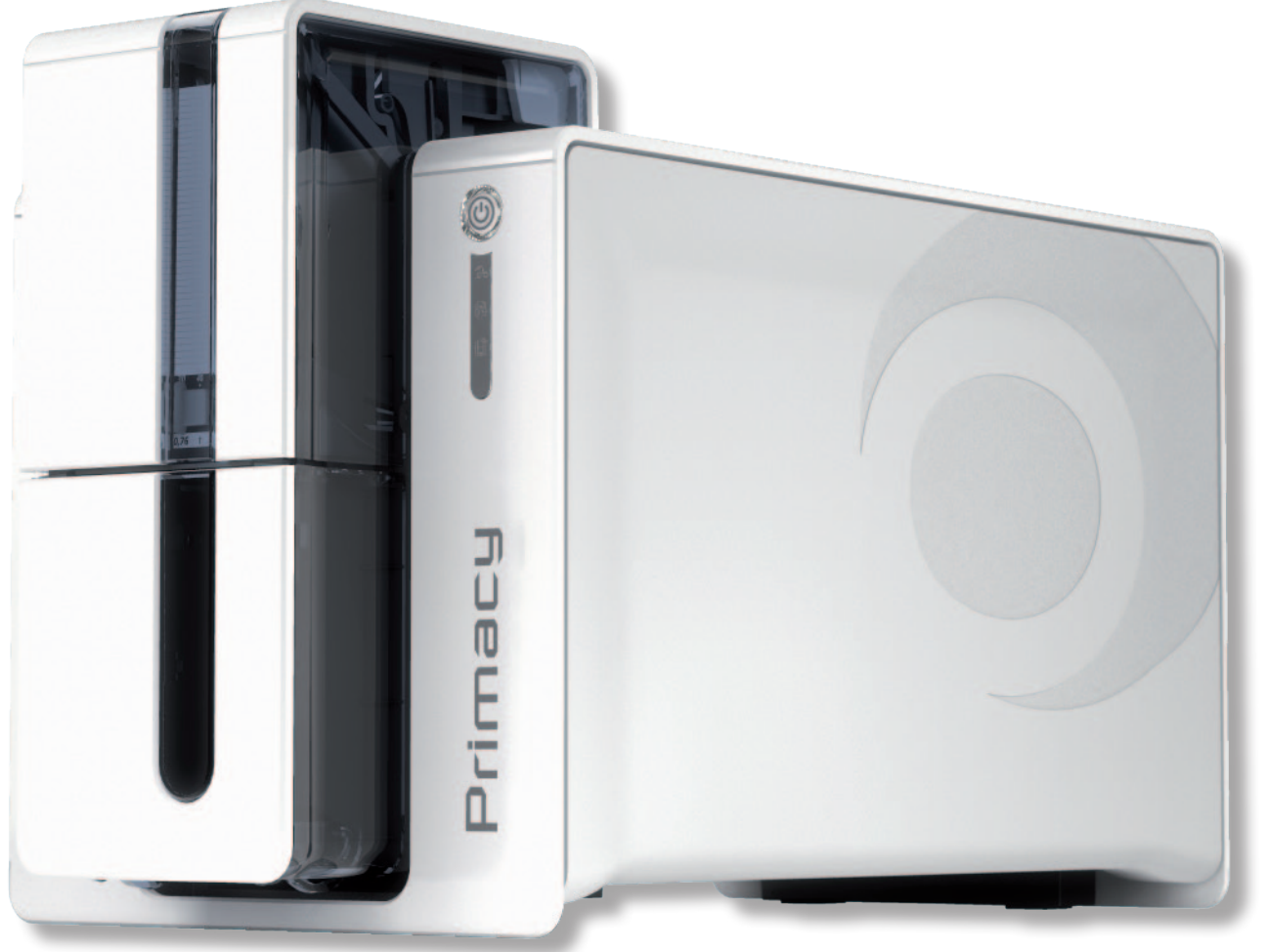

# Primacy

# **BENUTZERHANDBUCH**

Evolis Card Printer © 2012. Alle Rechte vorbehalten. Februar 2012. *Ref. KU30G Rev. B0*

# **Copyright**

Evolis Card Printer © Februar 2012. Alle Rechte vorbehalten.

# **Erklärung zum Urheberrecht**

Der Benutzer ist dazu verpflichtet, die in seinem Land geltenden Urheberrechtsgesetze zu beachten. Dieses Benutzerhandbuch darf ohne die ausdrückliche und schriftliche Genehmigung der Firma Evolis Card Printer weder im Ganzen noch auszugsweise, aus keinem Grund und in keiner Form – gleich ob auf elektronischem oder mechanischem Weg – fotokopiert, übersetzt, vervielfältigt oder übertragen werden.

Änderungen an den in diesem Dokument enthaltenen Informationen bleiben vorbehalten.

Evolis Card Printer übernimmt keine Haftung für möglicherweise in diesem Handbuch enthaltene Fehler noch für Schäden oder Folgeschäden, die auf die Verbreitung und Nutzung dieses Handbuchs zurückgehen.

# **Marken**

Primacy. Evolis Premium Suite und Evolis High Trust sind Marken der Firma Evolis Card Printer. Alle anderen Marken sind Marken der jeweiligen Rechteinhaber.

# **Garantie**

Bezüglich Garantielaufzeiten, -bedingungen und -einschränkungen beachten Sie bitte die Garantiebroschüre, die Ihrem Drucker beiliegt.

# **Umweltinformation**

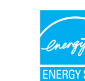

Evolis verpflichtet sich zu umwelfreundlichen Maßnahmen, um den Energieverbrauch seiner Produkte zu vermindern. Die Drucker von Evolis wurden von ENERGY STAR ® für ihren geringen Energieverbrauch ausgezeichnet.

# **Hinweise zum Recycling von Elektrogeräten**

Zur Herstellung des von Ihnen erworbenen Geräts mussten Ressourcen aus unserer Umwelt gewonnen und aufgewendet werden. Unter Umständen kann dieses Gerät umwelt- und gesundheitsgefährdende Stoffe enthalten.

Um der Verbreitung dieser Stoffe in unserer Umwelt vorzubeugen und die natürlichen Ressourcen unserer Erde zu schonen, raten wir dazu, Altgeräte nur bei ausgewiesenen Recyclingstellen zu entsorgen. Dort wird sichergestellt, dass die meisten Bestandteile von Altgeräten einer geeigneten Wiederverwendung oder Wiederverwertung zugeführt werden.

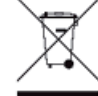

Das Symbol der durchgestrichenen Mülltonne fordert Sie dazu auf, Ihr Altgerät zu einem Wertstoffhof oder einer Recyclingstelle zu bringen.

Für weitere Informationen zu Wertstoffhöfen und Recyclingstellen in Ihrer Region wenden Sie sich bitte an den für Ihre Stadt bzw. Ihren Landkreis zuständigen Abfallentsorger. Bei Fragen helfen auch wir Ihnen gerne weiter auf unserer Internetseite **www.evolis.com** oder per E-Mail an **info@evolis.com**.

# **Ihr neuer Evolis-Drucker**

Vielen Dank, dass Sie sich für einen Drucker aus dem Hause Evolis entschieden haben.

Mit diesem neuen Drucker können Sie hochwertige Karten und Ausweise in verschiedensten Kartenstärken, Farben und Gestaltungen selbst erstellen. Passende Verbrauchsmaterialien und Zubehörteile für diesen Drucker sind bei Evolis erhältlich. Weitere Informationen hierzu finden Sie auf unserer Internetseite **www.evolis.com**.

# **Garantie-Registrierung**

Bitte registrieren Sie Ihren neuen Drucker online unter **www.evolis.com,** um regelmäßig von uns über Sonderangebote und neue Entwicklungen informiert zu werden.

Gehen Sie dazu auf unserer Internetseite auf den Abschnitt **Treiber und Support**, dann zum Abschnitt **Mein Produkt registrieren** und klicken Sie auf **Mehr darüber**. Bitte vergessen Sie nicht, Modell und Seriennummer Ihres Druckers anzugeben, die Sie auf dem Gerät finden.

# **Inbetriebnahme**

Dieses Benutzerhandbuch soll Ihnen helfen, sich Schritt für Schritt mit Ihrem neuen Drucker und seinen Funktionen vertraut zu machen. Bitte lesen Sie das Benutzerhandbuch aufmerksam durch. Es enthält wichtige Informationen zum Drucker und seinen Funktionen und hilft Ihnen, das Gerät schneller zu installieren und in Betrieb zu nehmen.

Wie bei allen Evolis-Produkten üblich haben wir auch dieses Handbuch mit besonderer Sorgfalt erstellt. Sollten Ihnen dennoch Fehler auffallen, melden Sie uns diese bitte per E-Mail an **info@evolis.com**. Vielen Dank!

# **Inhalt**

Über die Lesezeichen links oben im Bildschirm können Sie schnell zwischen den einzelnen Kapiteln des Benutzerhandbuches wechseln.

# **Symbole**

In diesem Handbuch weisen verschiedene Symbole auf wichtige Informationen hin:

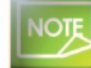

*Weist auf Informationen hin, die wichtige Punkte des Haupttextes hervorheben oder ergänzen.*

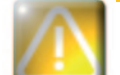

*Weist darauf hin, dass bei Nichtbeachtung von Hinweisen und empfohlenen Maßnahmen Schäden am Gerät entstehen können.*

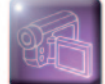

Primac

*Weist darauf hin, dass auf www.evolis.com ein Video abrufbar ist, das den Vorgang illustriert. Wenn Sie auf das Symbol klicken, gelangen Sie direkt zur Rubrik Onlinehilfe.* 

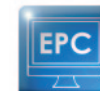

*Über dieses Symbol gelangen Sie wieder zum Evolis Print Center, das von Ihrem Computer aus für das Steuern und Parametrieren Ihres Druckers zugänglich ist.*

# **Inbetriebnahme**

# **1-1 Auspacken des Geräts**

Zum Lieferumfang Ihres Druckers gehören verschiedene Zubehörteile, die Sie bei Auspacken des Geräts kontrollieren sollten. Beachten Sie, dass die nachstehende Liste der Zubehörteile je nach Land, in dem das Gerät vertrieben wird, variieren kann.

Die Originalverpackung des Druckers ist speziell konzipiert, um das Gerät vor möglichen Transportschäden zu schützen. Sollte die Verpackung bei Anlieferung sichtbar beschädigt sein, reklamieren Sie bitte direkt beim Transportunternehmen und informieren Sie unverzüglich Ihren Evolis-Händler, der Sie über das weitere Vorgehen informieren wird.

Evolis hat für den Versand der Geräte bewusst hochwertiges Verpackungsmaterial gewählt. Bitte heben Sie die Verpackung an einem sauberen, trockenen Ort auf.

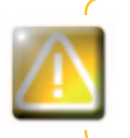

**1**

*Für die Rücksendung des Geräts ist die komplette Originalverpackung (d. h. Karton, Polsterungen und Schutzhülle) erforderlich. Achtung: Wird das Gerät in einer anderen als der Originalverpackung zurückgesendet und entstehen Transportschäden an Teilen des Geräts, übernimmt Evolis für die betreffenden Teile keine Garantie. Neuverpackungen für die Rücksendung des Druckers können nur gegen Bezahlung angefordert werden.*

#### **Im Lieferumfang enthaltenes Zubehör:**

- <sup>n</sup> Netzteil SWITCHBOX Typ F10723-A.
- <sup>n</sup> Netzkabel.
- <sup>n</sup> USB-Kabel.
- <sup>n</sup> Behälter für verworfene Karten.
- **n** Installations-CD-ROM mit Dokumentation und Software
- <sup>n</sup> Reinigungs-Starterset.
- Kurzanleitung.
- <sup>n</sup> Garantiebroschüre.

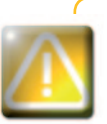

*Sollte eines dieser Zubehörteile fehlen, wenden Sie sich bitte an Ihren Evolis-Händler. Verwenden Sie ausschließlich das zusammen mit Ihrem Evolis-Drucker gelieferte Netzteil SWITCHBOX Typ F10723-A.*

*Verwenden Sie ausschließlich das mit dem Drucker gelieferte USB-Kabel.*

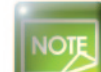

Primac

*Der Evolis-Drucker muss an einem trockenen, gut gelüfteten, staub- und zuggeschützten Ort aufgestellt werden. Achten Sie darauf, den Drucker auf einer ebenen und belastbaren Fläche aufzustellen, die das Gewicht des Druckers sicher tragen kann.*

# **1-2 Description de l'imprimante et de ses fonctions 1**

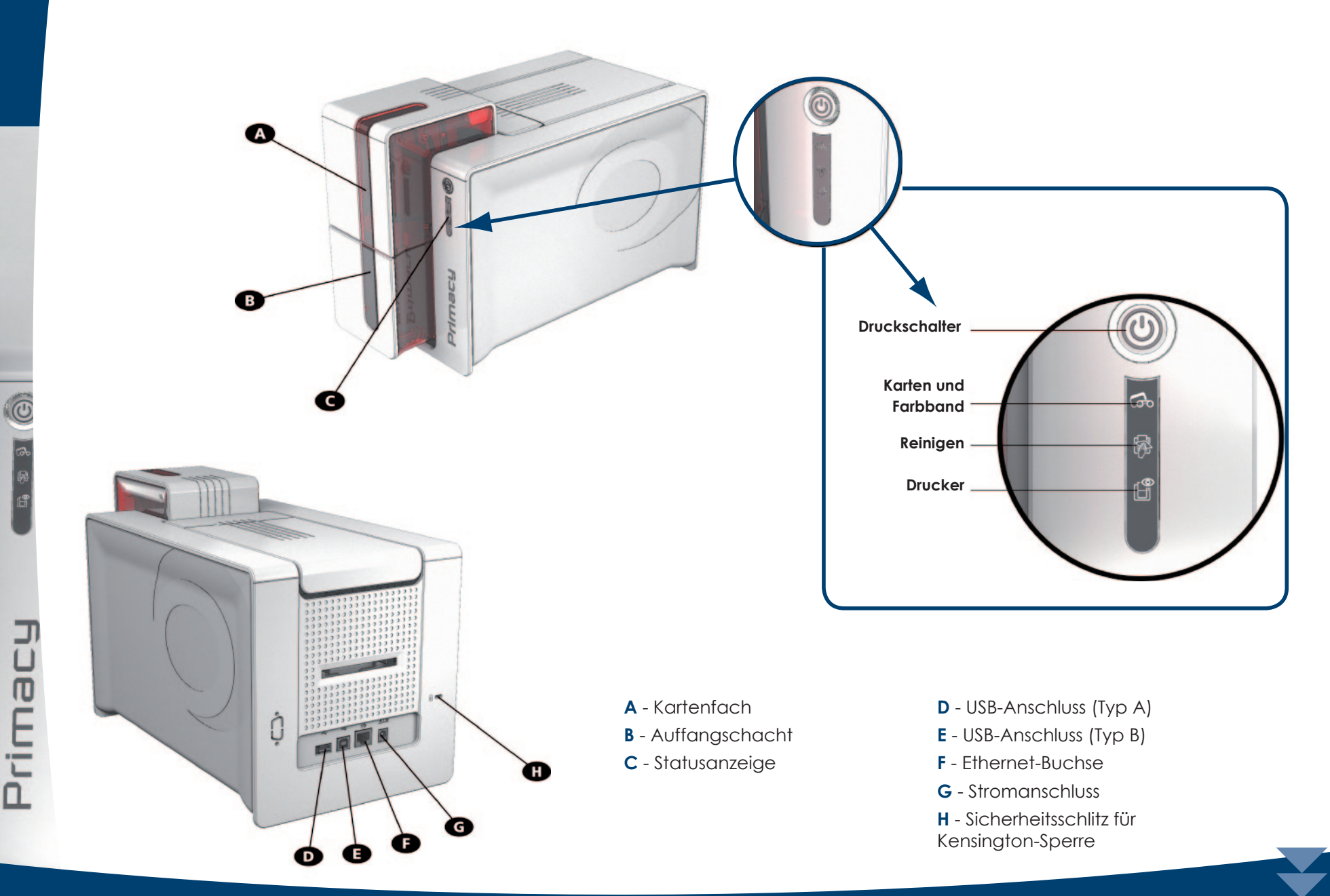

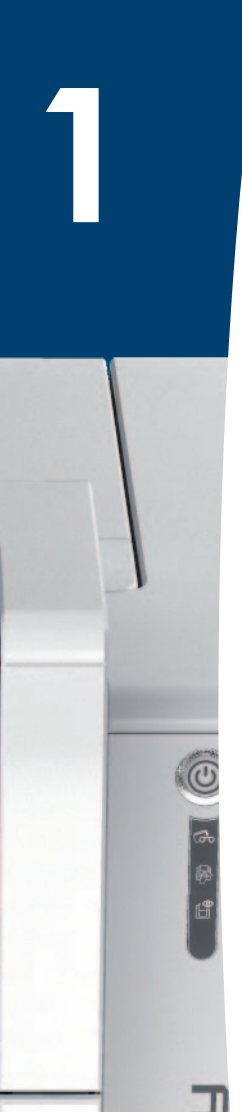

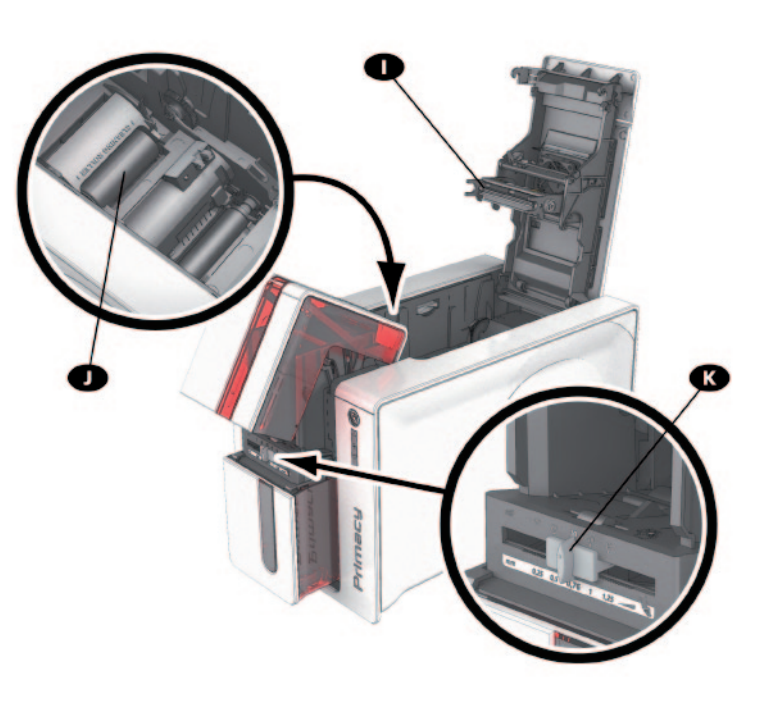

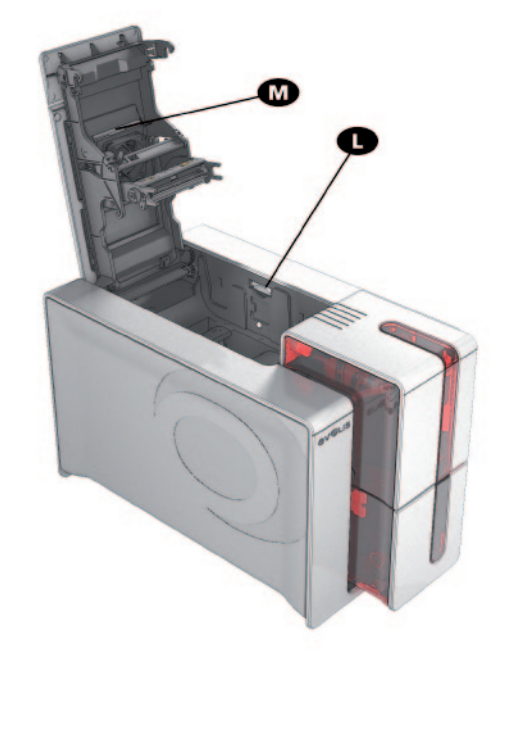

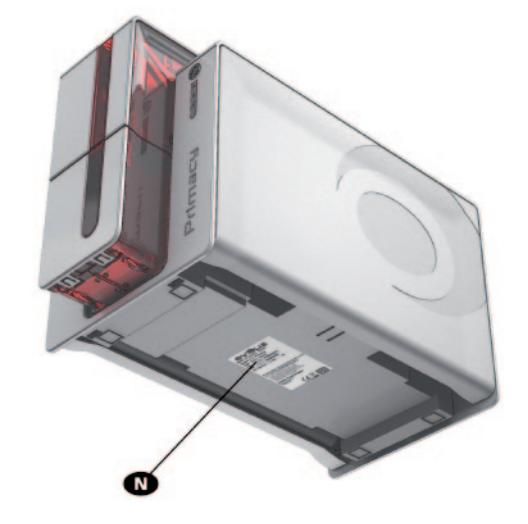

- **I** Thermodruckkopf
- **J** Reinigungsrolle
- **K** Schieber zum Einstellen der Kartenstärke
- **L** Taste zum Öffnen der Seiten des Druckers
- **M** Anti-Staub Filter
- **N** Geräteschild mit Seriennummer

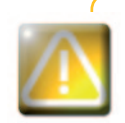

Primac

*Der Zugriff zu den Seiten des Geräts und dem Bereich für Montage/Demontage der Optionsmodule ist nur Ihrem Wiederverkäufer/Installateur oder erfahrenen Benutzern erlaubt. Vor Eingriffen am Gerät muss immer die Spannung abgeschaltet werden (Netzstecker ziehen).*

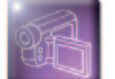

Sehen Sie sich bitte das Video zur Handhabung des Geräts im nachfolgenden Kapitel an.

# **1-3 Installation**

# **1-3a ANSCHLIESSEN DES DRUCKERS**

#### ä **Anschließen an das Stromnetz**

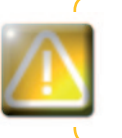

**1**

*Der Drucker muss an ein korrekt gesichertes Stromnetz mit Masseanschluss angeschlossen werden. FI: Laite on liitettävä suojamaadoitus koskettimilla varustettuun pistorasiaan. NO: Apparatet må tilkoples jordet stikkontakt. SE: Apparaten skall anslutas till jordat uttag.*

- Ê Verbinden Sie das Netzkabel mit dem Netzteil, und schließen Sie den Stecker des Netzteils an den Drucker an.
- **2** Stecken Sie anschließend das Netzkabel in eine geerdete Steckdose ein.
- Ì Der Drucker wird hochgefahren: Die Kontrolllampe des Druckers leuchtet und zeigt das korrekte Funktionieren des Druckers an. Leuchten die Leuchtdioden nicht auf, ist der Drucker entweder nicht richtig installiert, oder es liegt möglicherweise ein Defekt des Druckers vor. Überprüfen Sie zur Sicherheit die Anschlüsse.

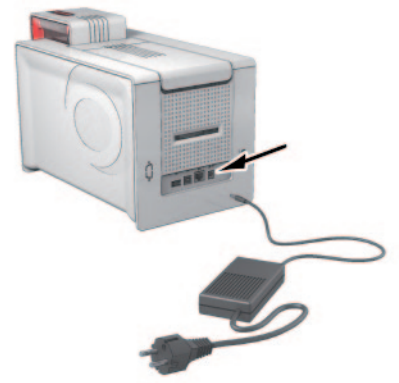

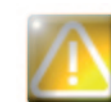

*Vor Wartungsarbeiten am Gerät muss immer der Netzstecker gezogen werden. Halten Sie den Netzstecker zu Ihrer eigenen Sicherheit immer gut zugänglich, um ihn im Notfall schnell ziehen zu können.* 

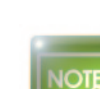

*Um den Stromverbrauch möglichst gering zu halten, wechselt der Drucker nach 10 Minuten ohne Druckaktivität automatisch in den Standby-Modus. Nach 30 Minuten im normalen Standby-Modus geht das Gerät in den verlängerten Standby-Modus über.*

*Die Standby-Zeit kann im Evolis Print Center parametriert werden. Im Standard-Standby-Modus wird der Drucker durch das Senden eines Druckauftrags wieder eingeschaltet. Wenn Sie die Drucktaste kurz (1 s) drücken, wird der verlängerte Standby-Modus verlassen.*

ä **Anschließen des USB-Kabels**

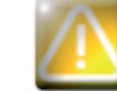

rimac

*Das USB-Datenkabel darf erst nach vollständig erfolgter Installation des Druckertreibers angeschlossen werden.*

Beachten Sie bitte den Abschnitt zum Installieren des Druckertreibers weiter hinten und befolgen Sie die dortigen Hinweise.

# **1-3b DRUCKBÄNDER**

Die Originalbänder von Evolis High Trust® wurden speziell für die Evolis-Drucker entwickelt. Sie garantieren optimale Funktion ohne Gefahr einer Beschädigung des Druckers. Die Verwendung von Bändern anderer Hersteller kann schwere Schäden am Drucker hervorrufen und bewirkt den Verfall der Herstellergarantie.

Um optimale Druckqualität zu gewährleisten empfiehlt Evolis, bei jedem Bandwechsel eine Komplettreinigung des Druckers vorzunehmen. Für weitere Informationen hierzu siehe Kapitel "Pflege und Wartung" weiter unten.

#### $\blacktriangleright$  Einlegen des Druckbands

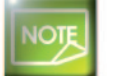

Das eingelegte Druckband wird automatisch vom Drucker erkannt.

- **f** Öffnen Sie den Druckerdeckel.
- 2 Legen Sie das Druckband wie gezeigt ein.
- Schließen Sie den Druckerdeckel und drücken Sie diesen zu, bis er hörbar einrastet.

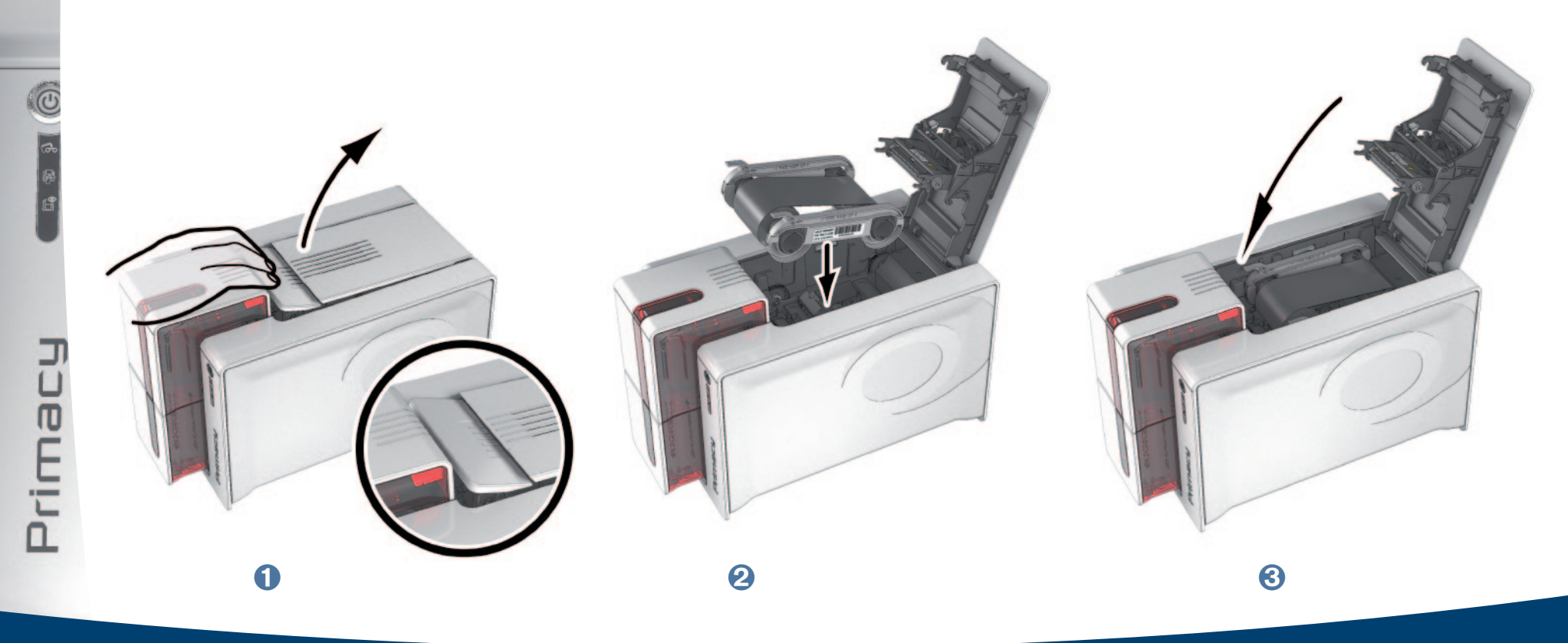

### **1-3c KARTEN**

rimac

Um optimale Druckqualität zu gewährleisten, sollten nur nach ISO 7810 zertifizierte Karten verwendet werden. Verwenden Sie ausschließlich die von Evolis empfohlenen Kartentypen.

Achten Sie darauf, die bedruckbaren Kartenflächen nicht zu berühren, da sonst die Druckaualität gemindert wird.

Verwenden Sie keine beschädigten, geknickten, verformten oder geprägten Karten oder Karten, die auf den Boden gefallen waren.

Lagern Sie die unbedruckten Karten stets an einem sauberen und staubfreien Ort.

#### > Einlegen der Karten

**1** Öffnen Sie das Kartenfach.

2 Legen Sie max. 100 Karten mit einer Stärke von 0,76 mm ein. Fassen Sie die Karten wie in der Abbildung gezeigt, um Fingerabdrücke auf den bedruckbaren Kartenflächen zu vermeiden.

Schließen Sie den Kartenfach.

 $\boldsymbol{Q}$ 

#### ä **Entnehmen der gedruckten Karten**

Nach Ende des Druckvorgangs wird die Karte in den Auffangschacht unter dem Kartenfach ausgeworfen. In diesen werden alle Karten, d. h. bedruckte und/oder codierte Karten ausgeworfen. Der Auffangschacht kann insgesamt maximal 100 Karten einer Stärke von 0,76 mm aufnehmen.

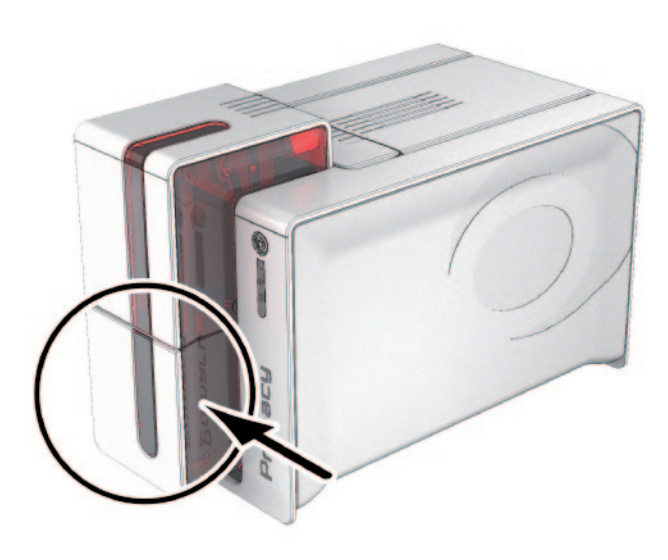

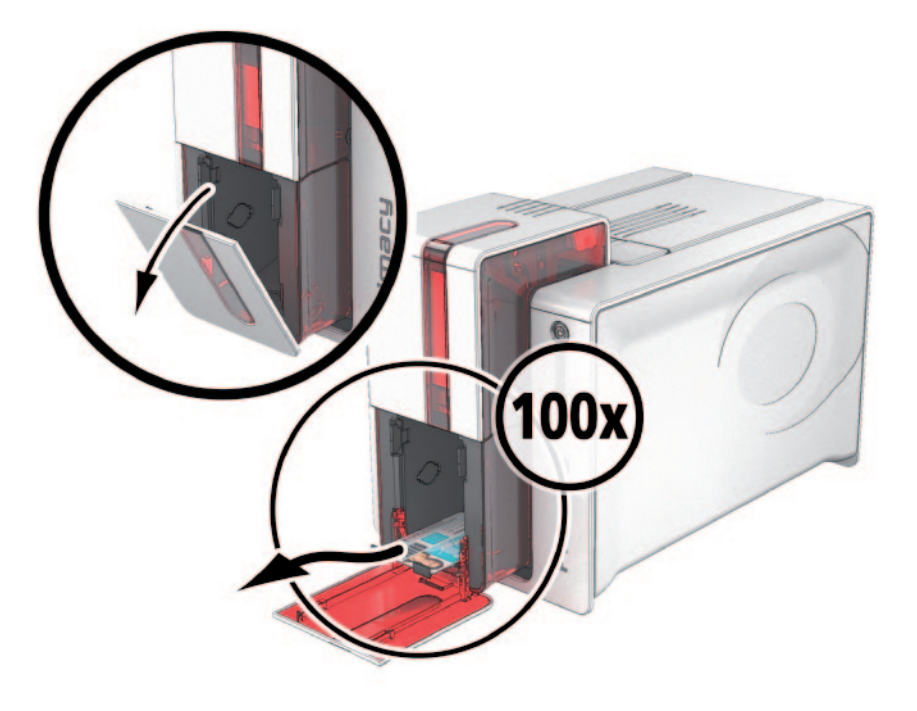

#### ä **Einstellen der Kartenstärke**

Der Drucker verfügt über ein System für die manuelle Einstellung der Kartenstärke, das über das Kartenfach zugänglich ist. Mit dem Drucker können Karten in einer Stärke zwischen 0,25 mm und 1,25 mm (10 bis 50 mil) verarbeitet werden, und ist werksseitig auf eine Kartenstärke von 0,76 mm eingestellt.

**1**

#### Einstellen der Kartenstärke:

**O** Öffnen Sie das Kartenfach des Druckers.

2 Stellen Sie den Schieber durch Bewegen nach rechts bzw. links auf die gewünschte Kartenstärke ein. **3** Schließen Sie anschließend das Kartenfach.

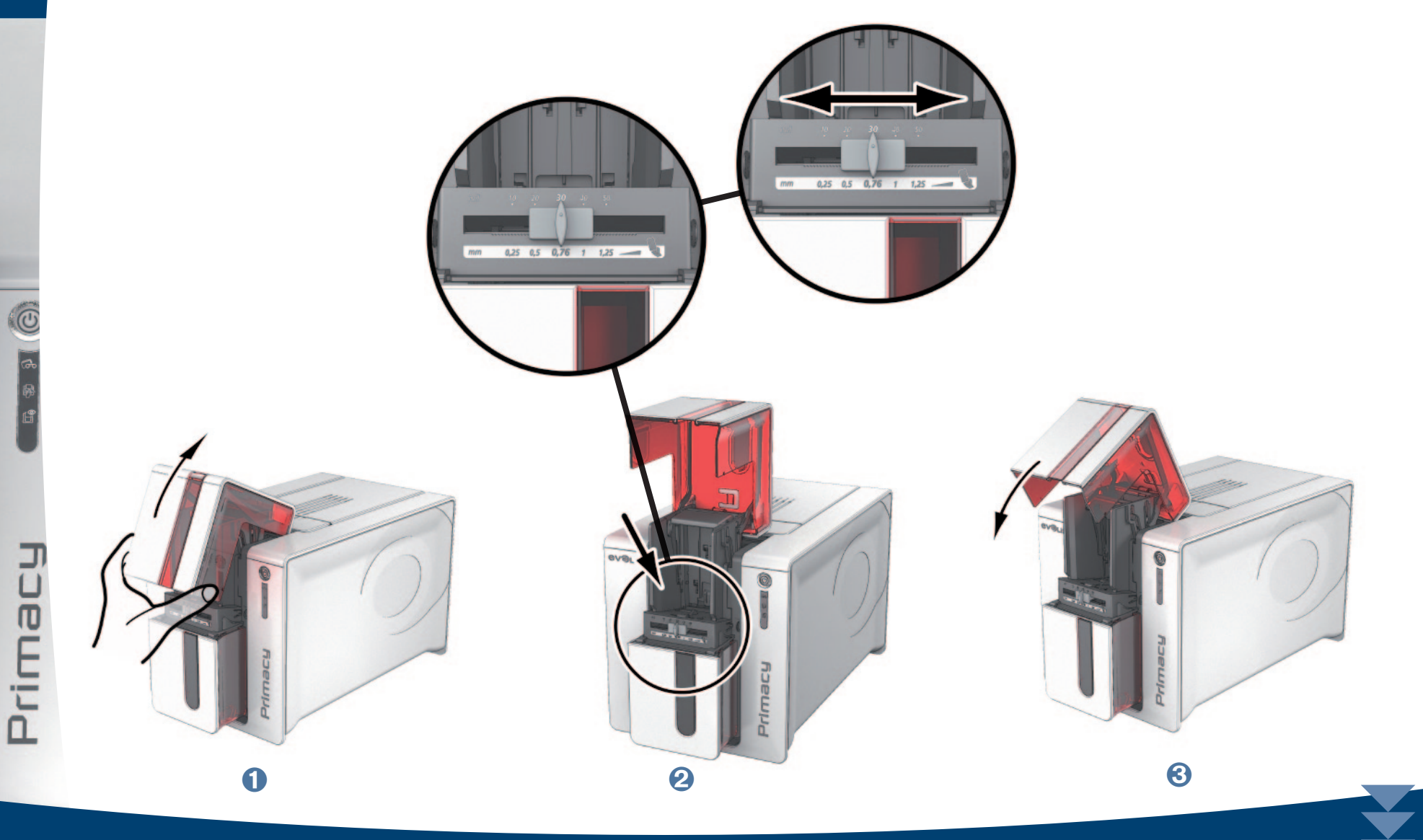

#### ä **Verwaltung des Behälters für verworfene Karten**

Auf der Rückseite des Druckers befindet sich ein herausnehmbarer Behälter für verworfene Karten. Der Behälter ist für 30 Karten ausgelegt.

**1**

Primac

Um den Behälter zu leeren, brauchen Sie lediglich die darin befindlichen Karten herauszunehmen. Evolis empfiehlt, den Behälter regelmäßig zu leeren.

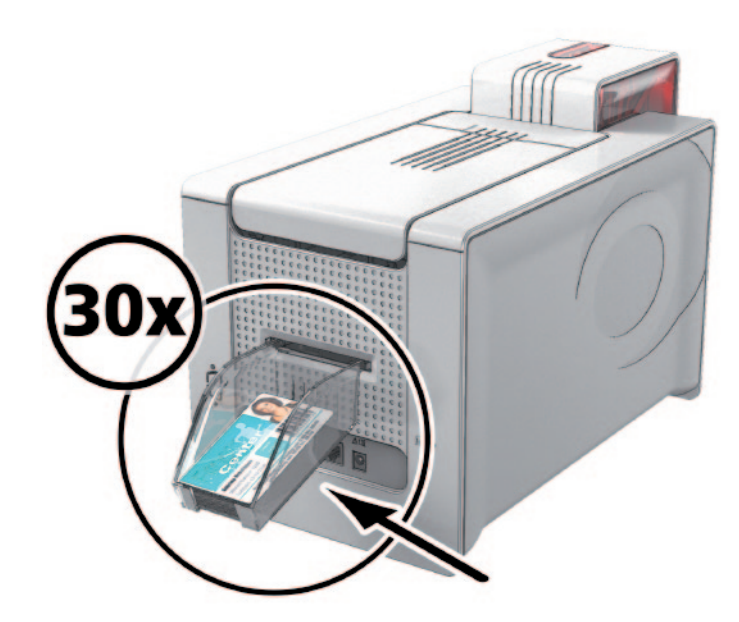

*12*

# **Drucken**

# **2-1 Installieren des Druckertreibers**

Neue fortgeschrittene Funktionen automatisieren das gesamte Parametrieren des Druckers nach der Installation des Druckertreibers.

Dem Drucker liegt eine Installations-CD bei, die die Druckertreiber für Windows enthält.

Um den Druckertreiber zu installieren, legen Sie die Installations-CD in Ihren PC ein und wählen Sie das Menü der Druckertreiber. Ein Installationsassistent führt Sie durch den Installationsvorgang.

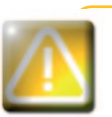

*Schließen Sie das USB-Kabel erst dann an Ihren PC an, wenn Sie im Installationsassistenten dazu aufgefordert werden.*

*Beachten Sie zum Anschließen der Kabel die Hinweise im Abschnitt 'Anschließen des Druckers' weiter oben.*

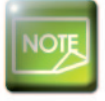

Prima

*Halten Sie sich genau an die Installationsanweisungen. Bei allen Windows-Versionen sind Administratorrechte erforderlich, um den Druckertreiber installieren zu können.*

Prima

# **2-2 Einrichten der Druckereinstellungen**

Wenn Sie das Druckband eingelegt haben, wird sich der Drucker Evolis automatisch anpassen, um seine Parametrierung und seine Einstellungen zu optimieren.

Eine grafische Anwendung zur Kontrolle - das Evolis Print Center - hilft Ihnen, wenn Sie vorab definierte Einstellungen ändern möchten.

Um zu dieser Anwendung zu gelangen:

<sup>n</sup> Wählen Sie ab dem Schaltknopf **Start**, der sich unten links auf der Taskleiste von Windows befindet, **Alle Programme**, **Evolis Card Printer**, **Evolis Premium Suite**, **Evolis Print Center**

<sup>n</sup> Die Anwendung zeigt alle installierten Evolis-Drucker an.

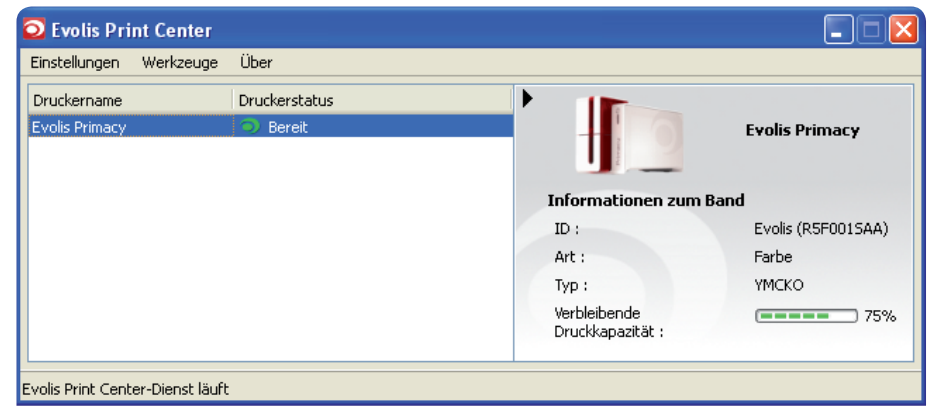

*14*

- **2**
- <sup>n</sup> Wählen Sie den gewünschten Drucker.

<sup>n</sup> Klicken Sie mit der rechten Maustaste auf den Namen des Druckers und anschließend auf Eigenschaften, um den Parametrierbereich zu öffnen, oder doppelklicken Sie auf den Namen des Druckers.

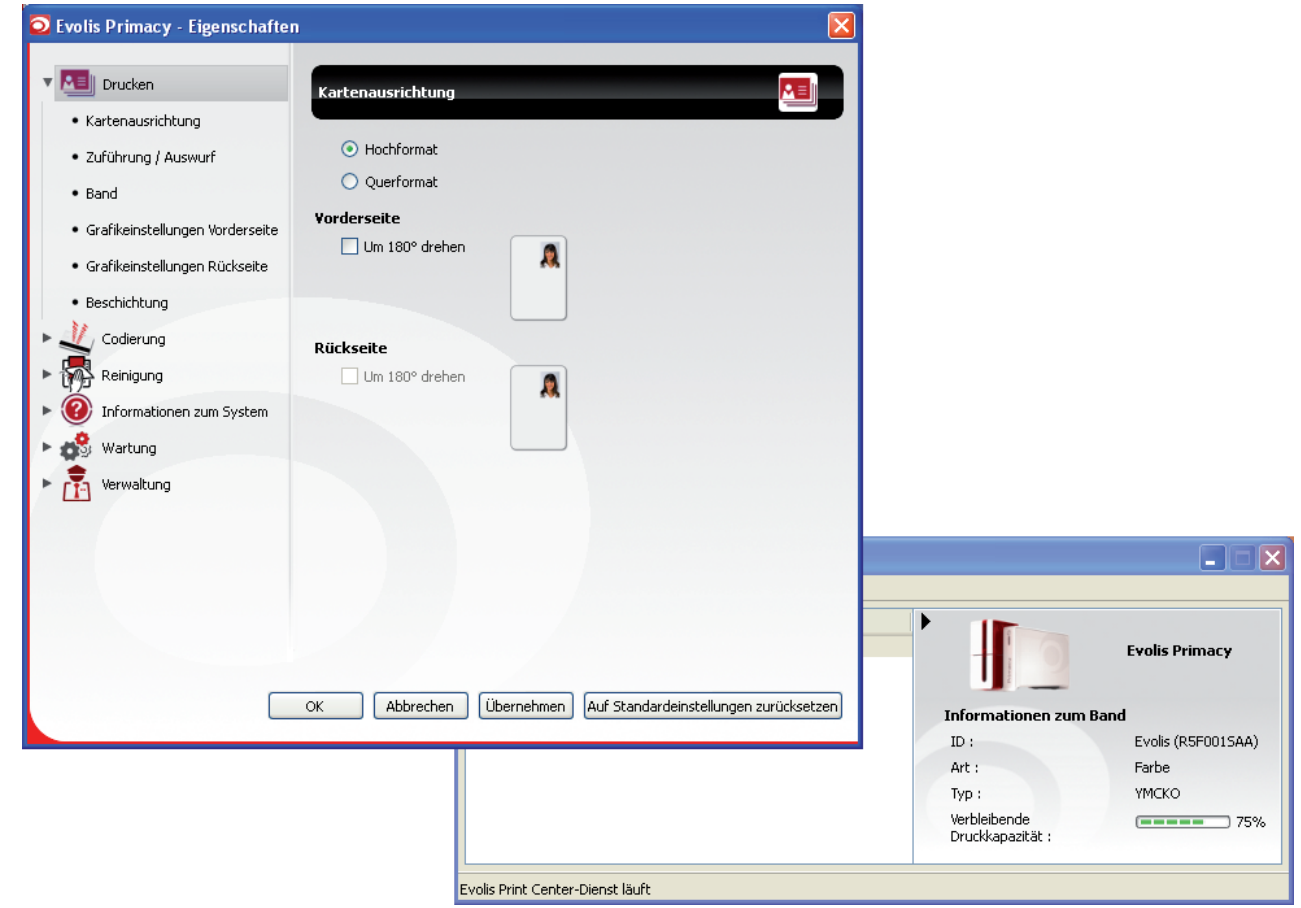

Primacy

*Gehen Sie beim Ändern der Einstellungen des Druckertreibers immer mit Bedacht vor. Bei Fragen vor Änderungen und Anpassungen steht Ihnen Ihr Evolis-Händler jederzeit gerne zur Verfügung.*

*Bitte schlagen Sie für mehr Details bezüglich der Bedeutung jedes Parameters im Handbuch Evolis Print Center nach.*

Prima

# **2 2-3 Mitteilung der Meldungen und Warnungen**

Durch das Modul Evolis Printer Manager verfügen Sie über eine zusätzliche Funktion für den Dialog zwischen Drucker und Benutzer in Form von Meldungen.

Diese Meldungen sind von verschiedener Art:

- <sup>n</sup> Meldungen hinsichtlich der Wartung des Druckers.
- <sup>n</sup> Meldungen und Warnungen zu den Druckbändern, deren Kompatibilität mit Ihrem Drucker oder der Art Ihrer Druckaufträge.
- <sup>n</sup> Warnungen zu Problemen, die den Druck blockieren.

Wenn der **Evolis Printer Manager** aktiviert ist, erscheint ein kleines Symbol in der Leiste rechts unten auf Ihrem Bildschirm:

# € 5 15:23

Die Farbe des Symbols hängt vom Status des Druckers ab:

- Grün: Drucker bereit
- <sup>n</sup> Orange: Anzeige einer Meldung, Drucken nicht möglich
- <sup>n</sup> Rot: Anzeige einer Warnung, Drucken nicht möglich
- <sup>n</sup> Grau: Drucker im verlängerten Standby-Modus, offline oder Verbindung unterbrochen

Eine Meldung wird in einem Fenster wie diesem eingeblendet:

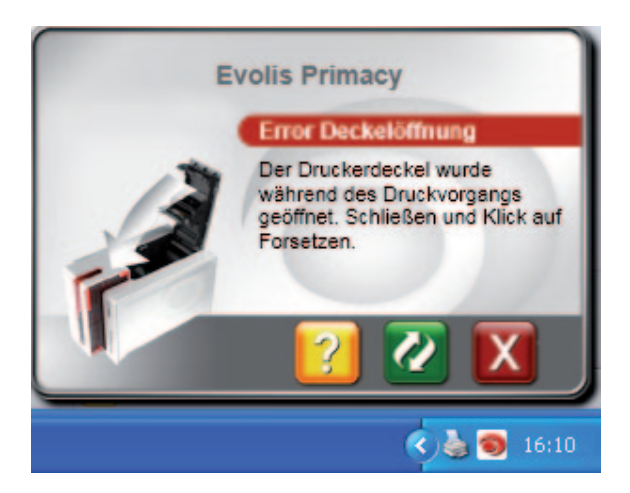

#### *16*

**2** Je nach Meldung können Sie:

- <sup>n</sup> Eine zusätzliche Hilfe durch die Internet-Supportsite von Evolis erhalten (Internetanschluss erforderlich).
- Den Druckjob abbrechen.
- Den Druckjob wiederholen.

Der **Evolis Printer Manager** kann durch einen Rechtsklick auf das Evolis-Symbol in der Statusleiste deaktiviert werden.

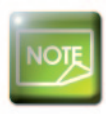

Primacy

*Wir empfehlen, den Evolis Printer Manager nur im Falle eines Konflikts mit anderen auf Ihrem Computer installierten Anwendungen abzubrechen. Der Evolis Printer Manager bleibt das beste Mittel, um die Funktion Ihres Druckers von Ihrem Arbeitsplatz aus wirksam zu überwachen.*

# **2-4 Drucken einer Karte**

Viele Windows-Anwendungen unterstützen das Drucken von Dokumenten (z. B. die Microsoft Office-Anwendungen Word, Access, Excel und PowerPoint).

Das nachfolgende Beispiel soll Ihnen helfen, sich mit dem Formatieren von Karten und dem Einrichten der Einstellungen für Layout und Druck vertraut zu machen.

#### ä **In Microsoft® Word**

Nachdem der Evolis-Drucker als Standarddrucker definiert wurde:

- <sup>n</sup> Starten Sie die Anwendung Microsoft Word
- <sup>n</sup> Klicken Sie in der Menüleiste auf **Datei** und dann auf **Seite einrichten**.
- Wählen Sie auf dem Reiter Papier unter **Papierformat** den Formattyp "CR80-Karte".
- <sup>n</sup> Bei Word 2010 : Klicken Sie auf den Reiter **Layout**, dann auf **Papierformat** und wählen Sie den Typ '**CR80 Card**'
- <sup>n</sup> Stellen Sie auf dem Reiter **Seitenränder** für alle Ränder den Wert "0" ein. Wählen Sie dann unter **Ausrichtung** die Ausrichtung **Querformat**.
- <sup>n</sup> Klicken Sie auf **OK**, um das Fenster zu schließen.

#### **Ihr Word-Fenster muss jetzt folgendermaßen aussehen:**

Sie können Ihre Karte jetzt individuell gestalten, indem Sie folgende Elemente einfügen:

- **Logos und Bilder**
- <sup>n</sup> Passfoto

rimac

- <sup>n</sup> Feste und variable Texte
- **n** Strichcodes usw.

Gehen Sie anschließend im Menü **Datei** auf **Drucken**.

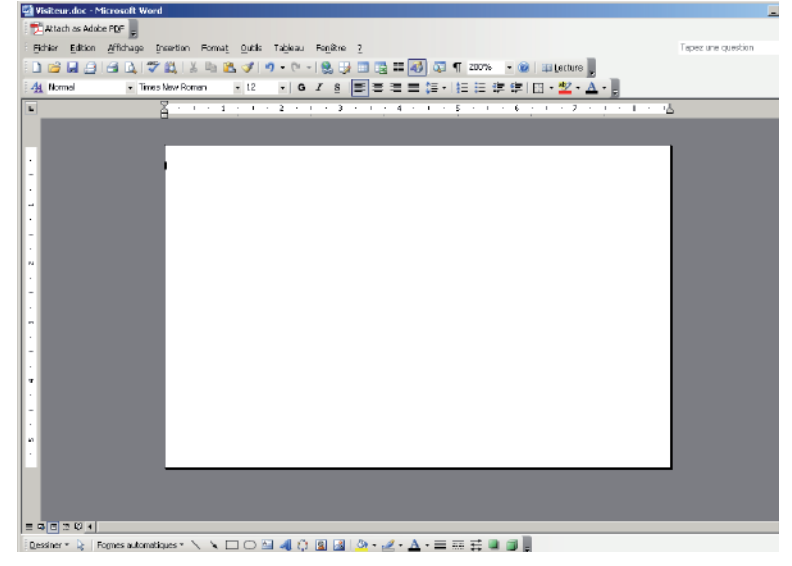

# **2-5 Anschließen an das Netzwerk (Ethernet)**

Generell können alle Evolis-Drucker an ein TCP/IP-Netzwerk angeschlossen werden. Bei den Zenius-Druckern der "Expert"-Reihe ist diese Funktion serienmäßig verfügbar.

Werkseitig ist der Drucker im DHCP-Modus (Dynamic Host Configuration Protocol) konfiguriert, d. h. er bezieht seine IP-Adresse über das Netzwerk. Über diese Basiseinstellungen hinaus kann der Netzwerkadministrator den Drucker aber auch entsprechend den Anforderungen des lokalen Firmennetzwerks konfigurieren:

- <sup>n</sup> Anschluss des Druckers in einem Subnetz mit DHCP
- <sup>n</sup> Anschluss des Druckers in einem Subnetz mit fester IP-Adresse und WINS-Auflösung
- <sup>n</sup> Anschluss des Druckers in einem Subnetz mit fester IP-Adresse ohne WINS-Auflösung

Der Drucker kann auf zwei Arten im Netzwerk identifiziert werden:

- <sup>n</sup> über seinen Hostnamen (NETBIOS)
- <sup>n</sup> über seine IP-Adresse.

Darüber hinaus erkennt der Ethernet-Assistent automatisch alle installierten Evolis-Drucker.

Folgende Parameter können eingestellt werden:

- <sup>n</sup> IP-Adresse des Druckers
- $s$ ubnetzmaske
- Gateway
- **WINS-Server**

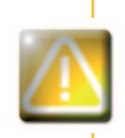

*Werden die Grundeinstellungen des Druckers ohne Kenntnis der Topologie des lokalen Netzwerks und ohne hinreichende technische Kenntnisse verändert, kann dies zu Funktionsstörungen des Druckers und schlimmstenfalls zum Ausfall eines Teils oder des gesamten lokalen Netzwerks führen. Wenden Sie sich an Ihren System- und Netzwerkadministrator, bevor Sie Geräte an das Netzwerk anschließen oder Änderungen an den Netzwerkeinstellungen vornehmen.*

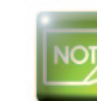

Primac

*Ausführlichere Informationen entnehmen Sie dem Handbuch "Konfigurieren von Evolis-Druckern in einem lokalen TCP/IP- Netzwerk (Ethernet)".*

# **2-6 Beidseitiges Drucken**

Um auf einem Simplexdrucker Karten beidseitig zu bedrucken, benötigen Sie ein Upgrade-Kit für den Duplexdruck.<br>Wenden Sie sich für den Kauf eines solchen Kits an Ihren Evolis Händler.

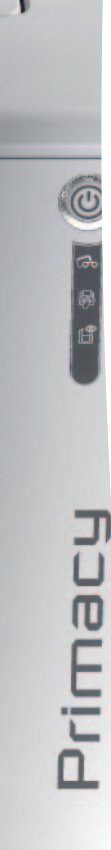

# **Pflege und Wartung**

# **3-1 Allgemeine Hinweise zur Garantie**

Ihr Evolis-Drucker ist auf eine lange Lebensdauer ausgelegt und erfordert nur eine geringe, aber regelmäßige Pflege. Bitte halten Sie sich genau an die hier beschriebenen Pflege- und Wartungshinweise, um die hohe Druckqualität Ihres Druckers dauerhaft zu wahren.

#### **Erhalten Sie sich die Herstellergarantie!**

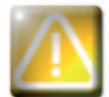

*Die Herstellergarantie setzt die strikte Einhaltung der Hinweise zur regelmäßigen Pflege und Wartung und insbesondere die Einhaltung der Reinigungsintervalle des Geräts voraus.*

#### **Bei Nichteinhaltung der in diesem Kapitel beschriebenen Gerätepflege erlischt die Garantie auf den Druckkopf.**

Die Firma Evolis übernimmt keine Haftung, wenn der Drucker nicht gemäß den geforderten Pflegebedingungen gepflegt wird. Der Druckkopf ist eine Verbrauchskomponente und ein sehr empfindlicher Bestandteil des Druckers. Seine Nutzungslebensdauer kann erheblich herabgesetzt sein, wenn in der Einsatzumgebung des Druckers bzw. auf dem Druckkopf oder den Karten Staub, Schmutz oder Feuchtigkeit vorliegen. Es obliegt dem Anwender, darauf zu achten, dass nur saubere, staub- und schmutzfreie Karten im Drucker genutzt werden.

Auch die Häufigkeit und Qualität der Reinigung tragen entscheidend zu einer langen Nutzungslebensdauer des Druckkopfs und einer dauerhaft hohen Druckqualität bei. Schenken Sie der Reinigung des Geräts deshalb besondere Beachtung und halten Sie die nachstehend beschriebenen Pflege- und Wartungshinweise genau ein.

Die Verwendung von Original-Druckbändern der Marke Evolis ("Evolis High Trust®") ist ein weiterer Garant für das zuverlässige und hochwertige Funktionieren des Druckers. Der Einsatz anderer als der von Evolis empfohlenen Druckbänder kann die Funktionsqualität und Zuverlässigkeit des Druckers herabsetzen, zu Druckergebnissen schlechter Qualität führen und schlimmstenfalls Schäden am Drucker hervorrufen. Aus diesem Grund sind Geräteschäden und Qualitätsprobleme, die auf den Einsatz nicht von Evolis empfohlener Druckbänder zurückzuführen sind, aus der Herstellergarantie ausgenommen.

Evolis bietet ein breites Sortiment an speziellen Pflegeartikeln und Verbrauchsmaterialien für die Evolis-Drucker an. Eine Übersicht unseres Angebots finden Sie in diesem Benutzerhandbuch sowie auf unserer Internetseite **www.evolis.com.**

# **3-2 Periodische Reinigung des Druckers**

### **3-2a Pflege des Druckers**

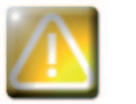

*Die Garantie des Druckkopfs setzt eine periodische Reinigung des Druckers voraus. Wird der Drucker nicht in den geforderten Abständen gereinigt, erlischt die Herstellergarantie auf den Druckkopf.*

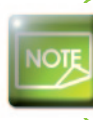

*Empfohlenes Reinigungsintervall: Bei jedem Druckbandwechsel Zwingend einzuhaltendes Reinigungsintervall: Bei Aufleuchten des Reinigungssignals Pflegezubehör: beflockte Reinigungskarte*

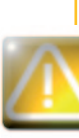

Prima

*Ihr Drucker verfügt über ein Reinigungssignal, das nach einer bestimmten Anzahl an zugeführten Karten aufleuchtet.* 

*Sobald dieses Signal erscheint, müssen Sie die regelmäßige Reinigung des Druckers vornehmen. Falls das Reinigungssignal ignoriert und ohne Reinigen des Druckers weiter gedruckt wird, leuchtet das Reinigungssignal weiter und die Garantie auf den Druckkopf erlischt automatisch wegen Nichteinhaltung der vorgeschriebenen Pflegeanforderungen.*

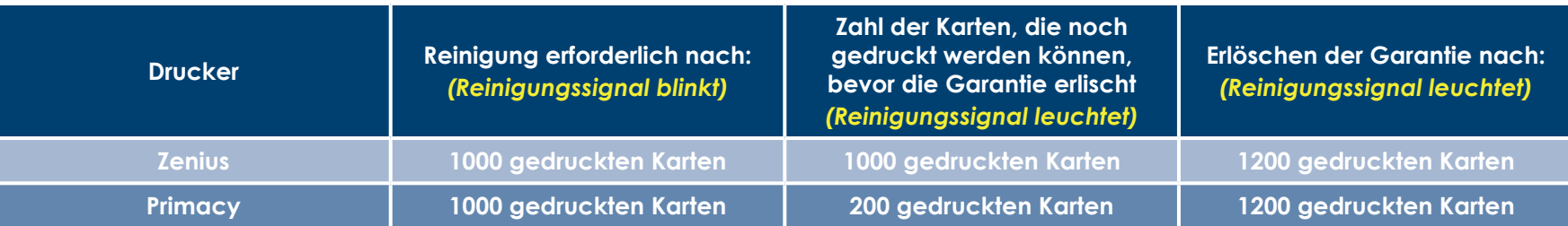

Prima

#### So nehmen Sie eine periodische Reinigung vor:

Die beflockte Reinigungskarte wird mehrfach durch den Drucker geführt, säubert die Reinigungsrolle und sorgt so für eine gleichbleibende Druckqualität und höhere Lebensdauer des Druckkopfs.

- 
- **O** Öffnen Sie den Druckerdeckel.
- 2 Nehmen Sie das Druckband wie gezeigt aus dem Drucker heraus.
- Sochließen Sie den Druckerdeckel und achten Sie darauf, dass er richtig einrastet.
- 4 Öffnen Sie das Kartenfach.
- S stellen Sie den Schieber für die Einstellung der Kartenstärke auf Position MAX.

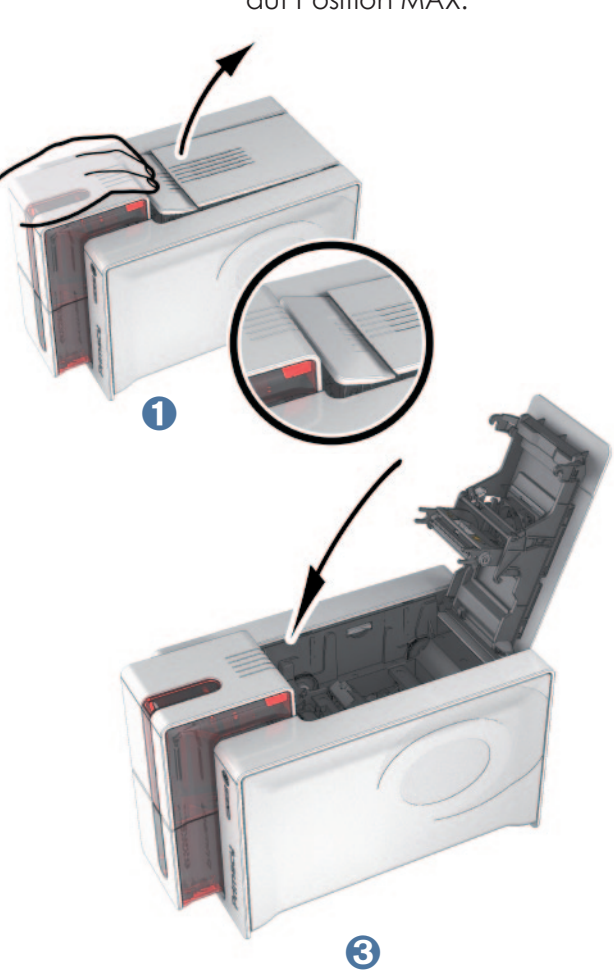

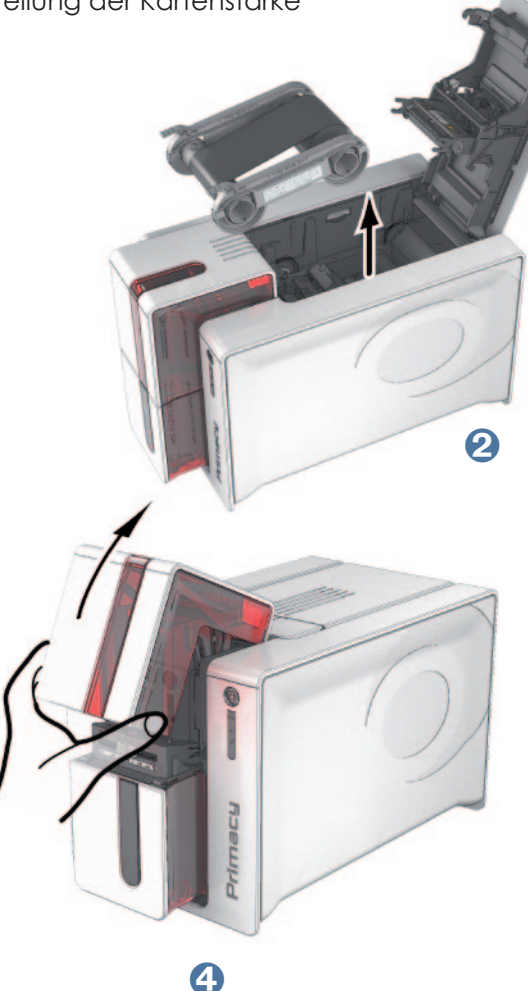

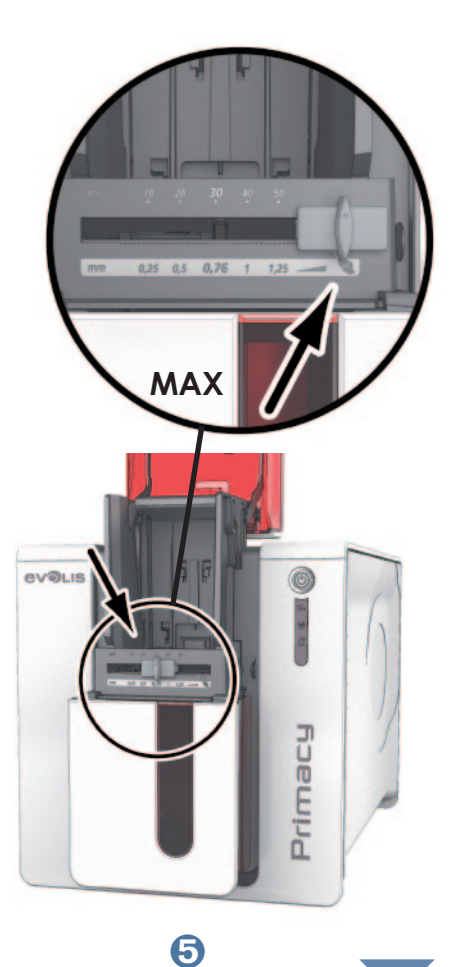

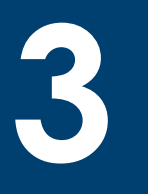

**T** Nehmen Sie alle vorhandenen Karten aus dem Kartenfach.

Ð Drücken Sie zweimal auf die Drucktaste auf der Vorderseite, bevor Sie die Reinigungskarte einführen.

- **<sup>●</sup>** Ziehen Sie die Schutzfolie von der beflockten Karte ab und legen Sie die Reinigungskarte in das Kartenfach ein, wie angegeben mit der beflockten Seite nach oben @. Der Reinigungsvorgang wird gestartet.
- Ò Die gebrauchte Reinigungskarte wird automatisch in den Auffangschacht ausgeworfen.

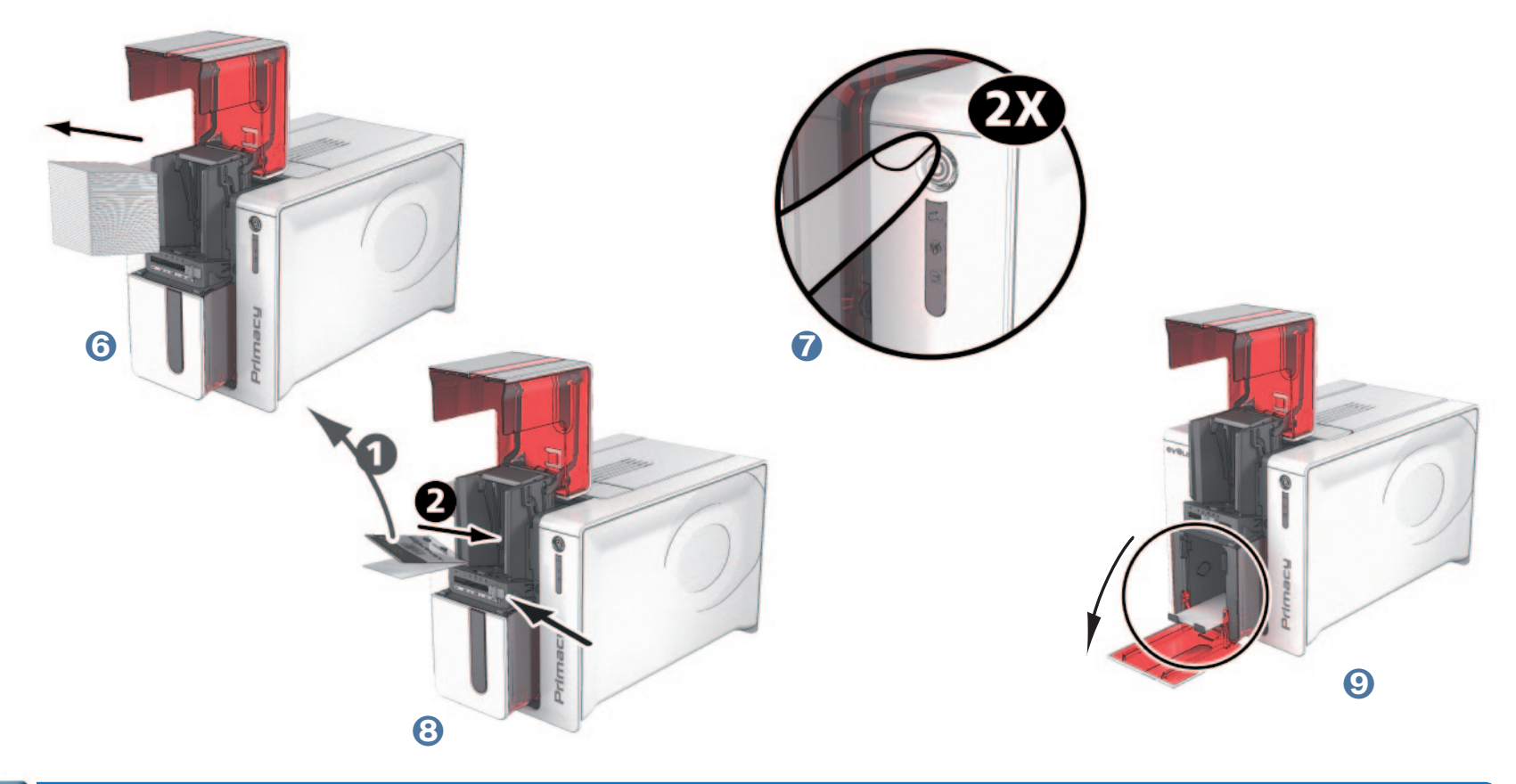

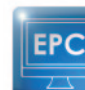

Prima

*Die regelmäßige Reinigung kann ebenfalls über das Evolis Print Center gestartet werden, indem Sie auf "Reinigung starten" klicken.*

*Vergessen Sie nicht, die Messskala an die gewünschte Kartenstärke anzupassen, bevor Sie Ihren Drucker benutzen.*

# **3-2b Pflege und Wartung des Druckkopfs**

**Empfohlenes Reinigungsintervall: Bei jedem Druckbandwechsel. Erforderliches Zubehör: Spezielles, mit Isopropylalkohol getränktes Reinigungsstäbchen.**

Um die ursprüngliche Druckqualität zu erhalten und Druckfehler durch übermäßige Tintenreste auf dem Druckkopf zu vermeiden, empfehlen wir, den Druckkopf regelmäßig (bei jedem Bandwechsel und bei der periodischen Reinigung) mit den bei Evolis erhältlichen Reinigungsstäbchen zu reinigen.

Achtung, der Druckkopf und alle zugehörigen Teile müssen unbedingt vor elektrostatischen Entladungen geschützt werden.

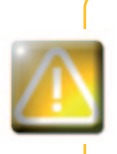

Prima

*Stecken Sie den Drucker vor dem Reinigen des Druckkopfs aus. Halten Sie die vorgeschriebenen Reinigungszyklen unbedingt ein. Berühren Sie den Druckkopf niemals mit scharfen, spitzen oder metallischen Objekten. Berühren Sie den Druckkopf nicht mit den Fingern. Sie riskieren sonst, die Druckqualität zu beeinträchtigen oder schlimmstenfalls den Druckkopf irreparabel zu beschädigen.*

#### So reinigen Sie den Druckkopf:

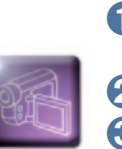

3

1 Nehmen Sie ein Evolis Reinigungsstäbchen zur Hand und drücken Sie fest auf die Mitte des Stäbchens, bis ein Knacken zu hören ist und sich das Ende des Stäbchens mit Alkohol tränkt.

2 Ziehen Sie das Netzkabel heraus, öffnen Sie den Druckerdeckel und machen Sie den Druckkopf ausfindig.

Reiben Sie den Druckkopf vorsichtig einige Sekunden lang in Bewegungen von links nach rechts mit dem Reinigungsstäbchen ab.

4 Schließen Sie den Druckerdeckel. Schalten Sie den Drucker wieder ein.

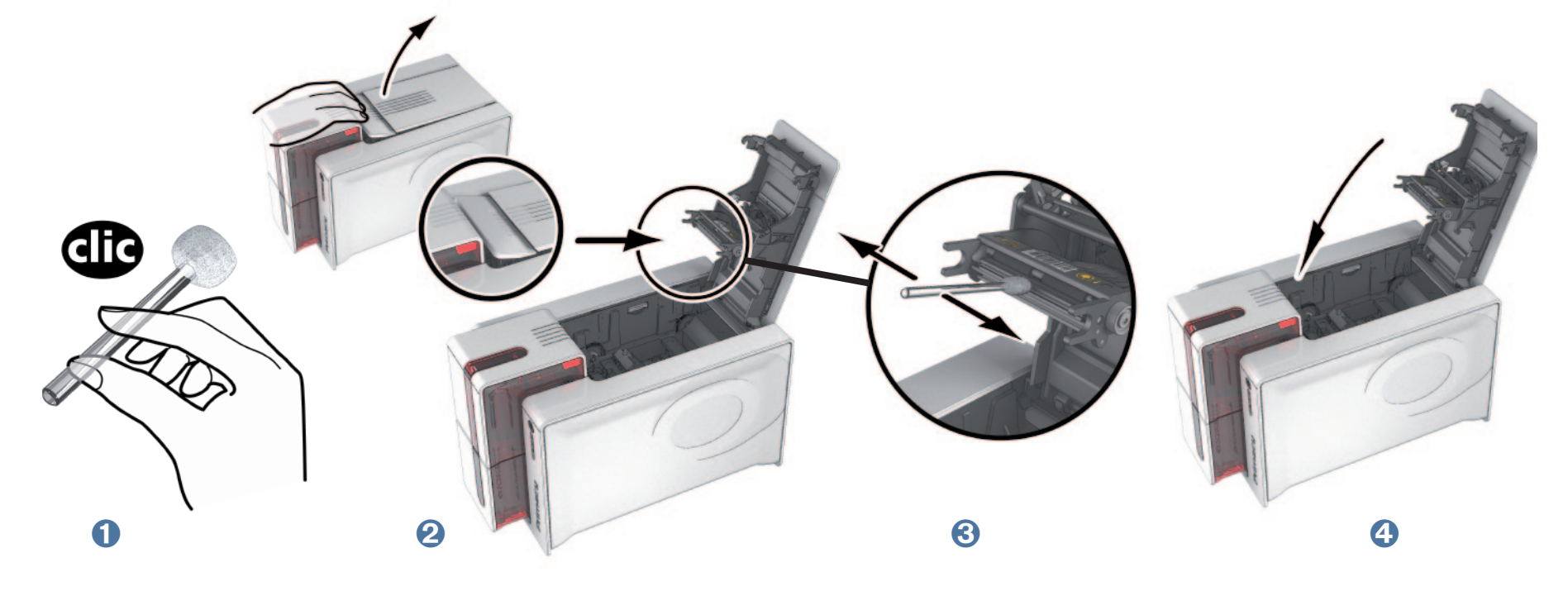

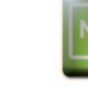

Primac

Warten Sie nach dem Reinigen ca. 2 Minuten, bevor Sie den nächsten Druckvorgang starten.

# 3-3 Gründliche Reinigung

Für eine noch sorgfältigere Reinigung empfehlen wir Ihnen bei jeder fünften regelmäßigen Reinigung eine gründliche Reinigung.

Hierfür stellt Ihnen Evolis das Wartungsset Evolis High Trust® zur Verfügung, bestehend aus 2 beflockten Karten, 2 mit Reinigungsmitteln getränkten T-Karten, einem Reinigungsstäbchen und einer 60-Stück-Packung mit Reinigungstüchern. Mit den T-Reinigungskarten werden die Transportrollen und der Kopf des Magnetstreifencodierers gereinigt. Bitte gehen Sie wie folgt vor, um die gründliche Reinigung durchzuführen.

# 3-3a PFLEGE DES DRUCKERS

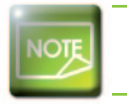

Empfohlenes Reinigungsintervall: Bei jeder fünften regelmäßigen Reinigung. Pflegezubehör: mit Reinigungsmitteln getränkte T-Karte und beflockte Karte

So reinigen Sie den Druckkopf:

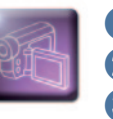

**O** Öffnen Sie den Druckerdeckel.

2 Nehmen Sie das Druckband wie gezeigt aus dem Drucker heraus.

Sochließen Sie den Druckerdeckel und achten Sie darauf, dass er richtig einrastet.

4 Öffnen Sie das Kartenfach des Druckers.

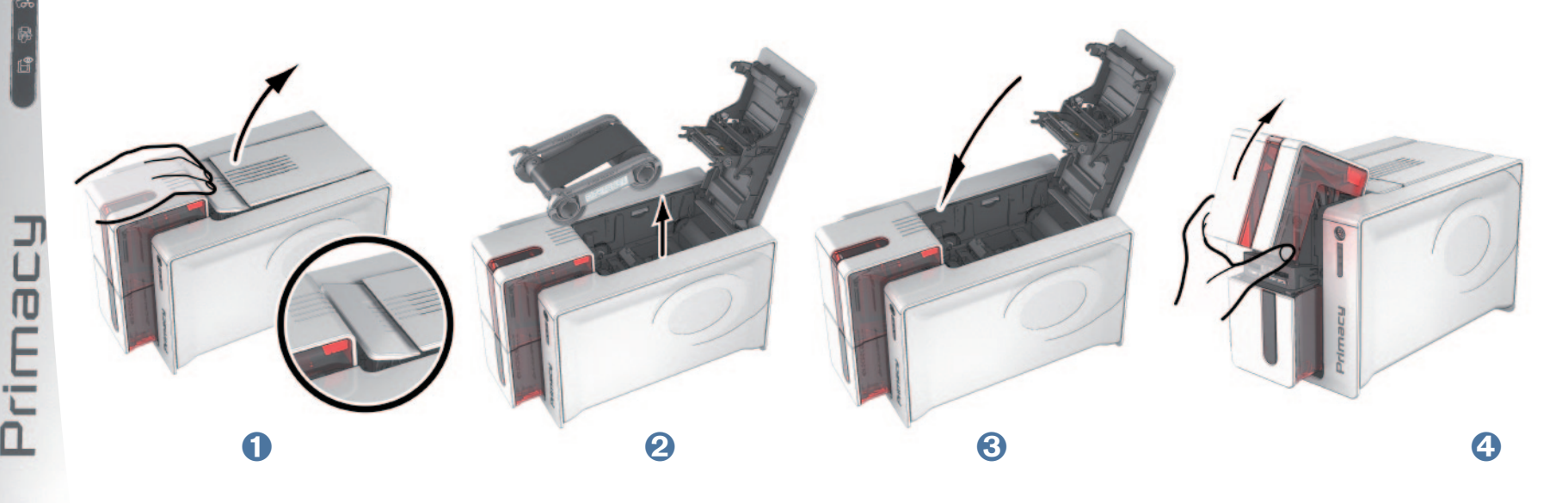

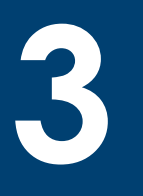

Prima

Î Stellen Sie den Hebel für die Einstellung der Kartenstärke auf Position MAX.

**T** Nehmen Sie alle Karten aus dem Kartenfach.<br>7 Drücken Sie zweimal auf die Drucktaste, bevor Sie die Reinigungskarte einführen.

● Stellen Sie den Hebel für die Einstellung der Kartenstärke auf Position MAX.<br>● Ñ Nehmen Sie alle Karten aus dem Kartenfach.<br>● Drücken Sie zweimal auf die Drucktaste, bevor Sie die Reinigungskarte einführen.<br>● Ñ Nehmen S

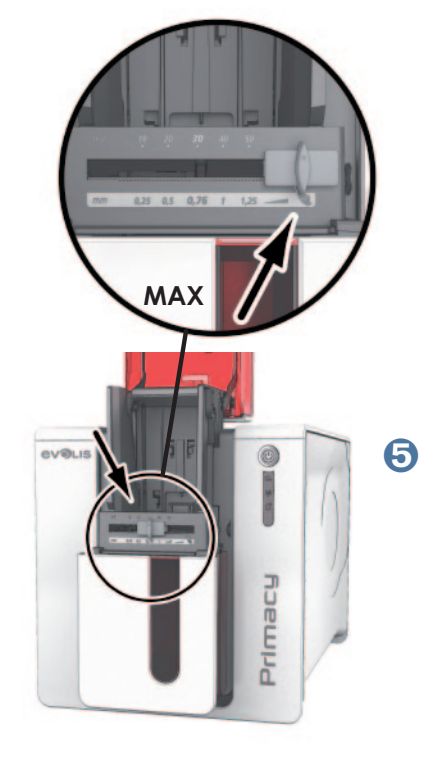

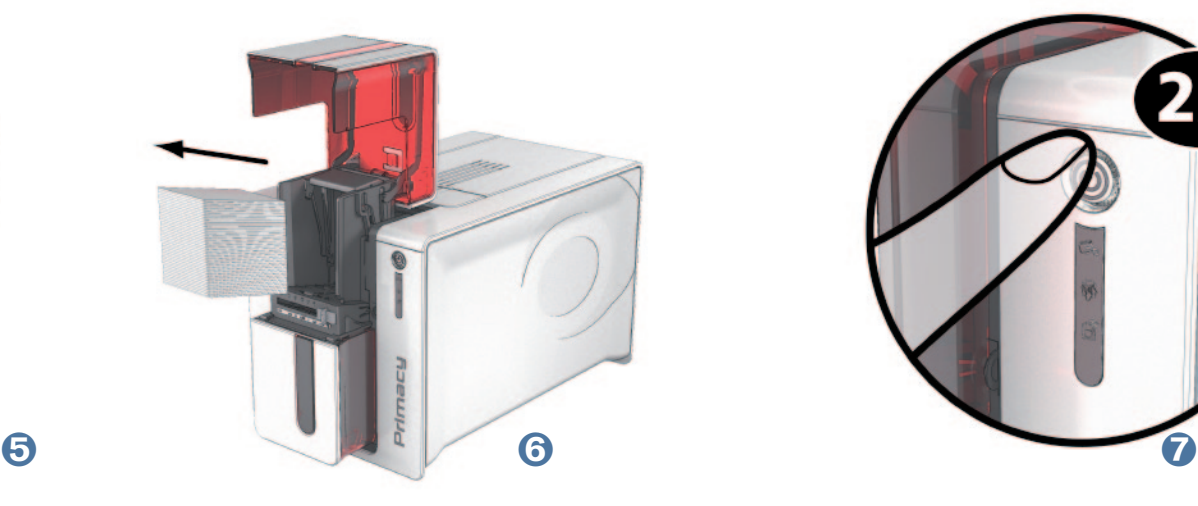

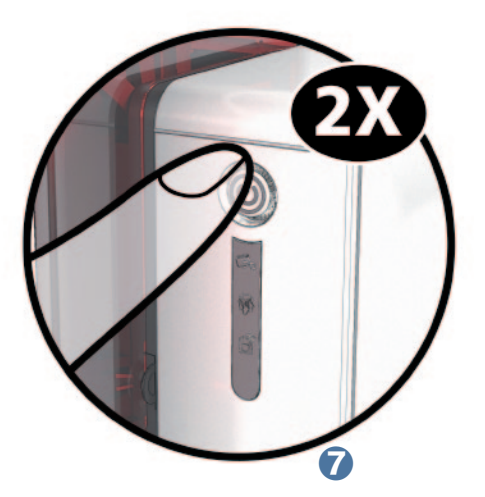

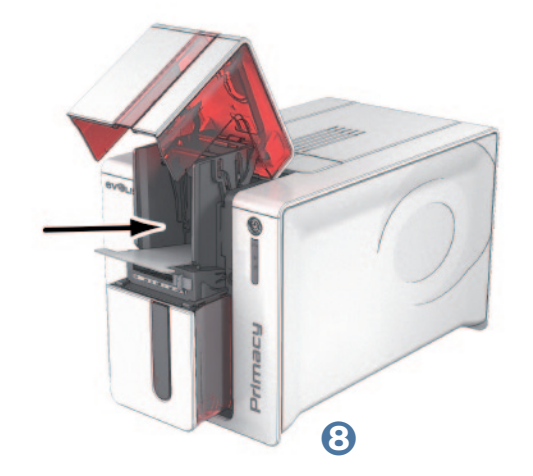

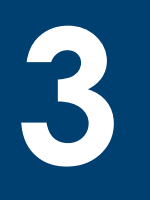

<sup>●</sup> Nehmen Sie die T-Karte wieder heraus, ziehen Sie dann die Schutzfolie von der beflockten Reinigungskarte ab ● und legen Sie sie wie angegeben in das Kartenfach ein (mit der beflockten Seite nach oben) @. Der Reinigungsvorgang wird gestartet..

Ó Die gebrauchte beflockte Reinigungskarte wird automatisch in den Auffangschacht ausgeworfen.

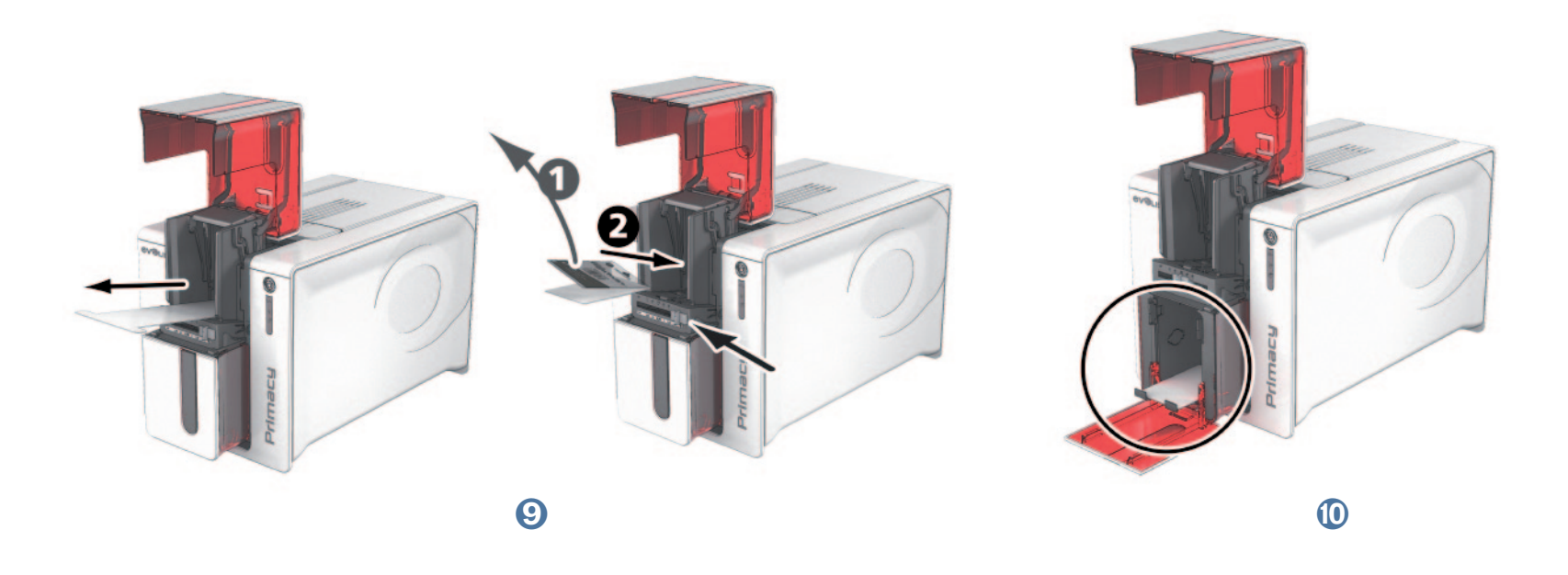

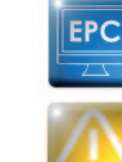

Primac

*Die gründliche Reinigung kann ebenfalls über das Evolis Print Center gestartet werden, indem Sie auf "Reinigung starten" klicken.*

**Achtung: Die T-Karte muss sofort nach Öffnen des Beutels benutzt werden.**

*Denken Sie vor dem nächsten Druckvorgang daran, den Schieber auf die gewünschte Kartenstärke einzustellen.*

# R

# **3-3b PFLEGE DES DRUCKKOPFS**

Empfohlenes Reinigungsintervall: Bei jeder fünften regelmäßigen Reinigung. Pflegezubehör: Reinigungsstäbchen

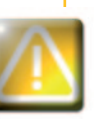

Stecken Sie den Drucker vor dem Reinigen des Druckkopfs aus. Halten Sie die vorgeschriebenen Reinigungszyklen unbedingt ein. Berühren Sie den Druckkopf niemals mit scharfen, spitzen oder metallischen Objekten. Berühren Sie den Druckkopf nicht mit den Fingern. Sie riskieren sonst, die Druckgualität zu beeinträchtigen oder schlimmstenfalls den Druckkopf irreparabel zu beschädigen.

Das Reinigungsstäbchen kann bis zu 8 Mal zur Reinigung des Druckkopfes benutzt werden. So reinigen Sie den Druckkopf:

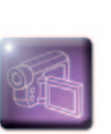

1 Nehmen Sie ein Reinigungsstäbchen und nehmen Sie die Schutzkappe ab.

2 Ziehen Sie das Netzkabel heraus, öffnen Sie den Druckerdeckel und machen Sie den Druckkopf ausfindig.

8 Reiben Sie wie angezeigt mit dem Reinigungsstäbchen einige Sekunden lang vorsichtig von links nach rechts auf dem Druckkopf.

4 Schließen Sie den Druckerdeckel. Schalten Sie den Drucker wieder ein.

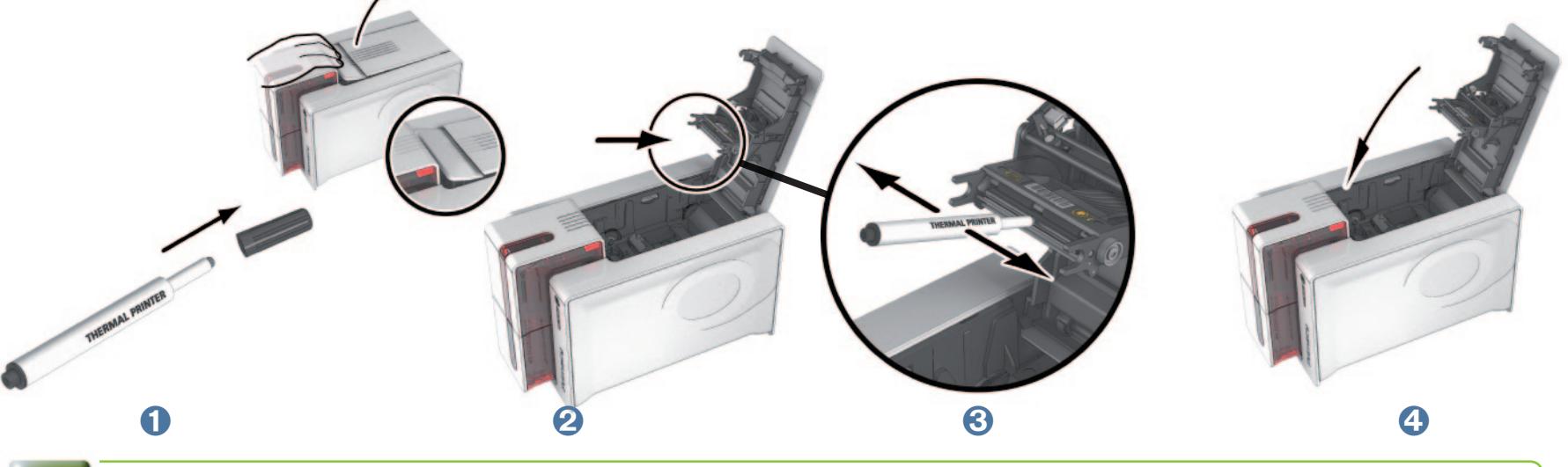

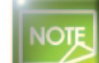

Prima

Warten Sie nach der Reinigung 2 Minuten, bevor Sie den nächsten Druckvorgang starten.

# $\mathbf{B}$

**Prima** 

# **3-3c REINIGUNG DES STAUBFILTERS**

Der Staubfilter ist oberhalb des Lüfters für den Druckkopf angeordnet. Dieser Filter kann im Laufe der Zeit verschmutzen und sollte daher je nach Arbeitsumfeld einmal jährlich bzw. nach 10.000 Druckvorgängen gereinigt werden.

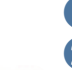

**1** Öffnen Sie den Druckerdeckel und machen Sie den Staubfilter ausfindig.

2 Schieben Sie den Filter nach oben und nehmen Sie ihn heraus.

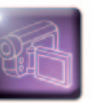

Sobald Sie den Filter herausgenommen haben, nehmen Sie ein von Evolis bereitgestelltes Reinigungstuch zur Hand.

4 Reinigen Sie den Filter von beiden Seiten mit dem Reinigungstuch.

Soltzen Sie den Filter mit der Einkerbung nach vorne wieder in seinen Steckplatz ein und drücken Sie ihn gerade nach unten, bis er hörbar einrastet.

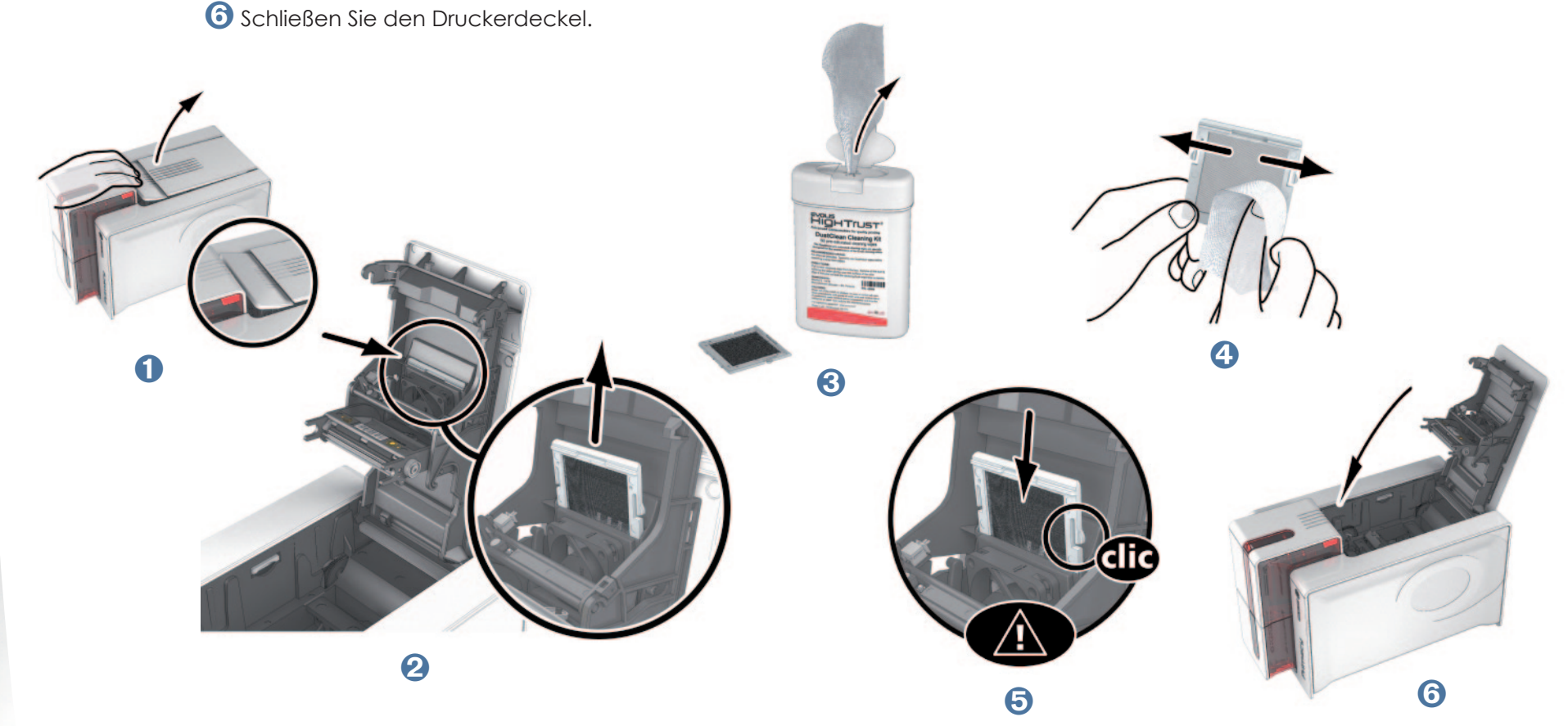

# **Fehlerdiagnose und -behebung**

Dieses Kapitel soll Ihnen helfen, Fehler und Störungen zu erkennen, die in der Arbeit mit dem Drucker auftreten können. Sollte sich eine Störung einmal nicht beheben lassen, erfahren Sie hier auch, wie Sie sich an den technischen Support von Evolis wenden können.

# **4-1 Fehlermeldungen und Fehlerdiagnose**

Auch wenn der Evolis-Drucker für ein eigenständiges Funktionieren konzipiert wurde, das möglichst wenige Benutzereingriffe erfordert, ist es sinnvoll, sich mit den einzelnen Fehlermeldungen des Geräts näher vertraut zu machen.

### **4-1a ANZEIGEN IN DER STATUSANZEIGE**

**4**

Prima

Beachten Sie für eine nähere Erklärung der Statusanzeige bitte auch Kapitel 1 "Komponenten und Funktionen des Druckers".

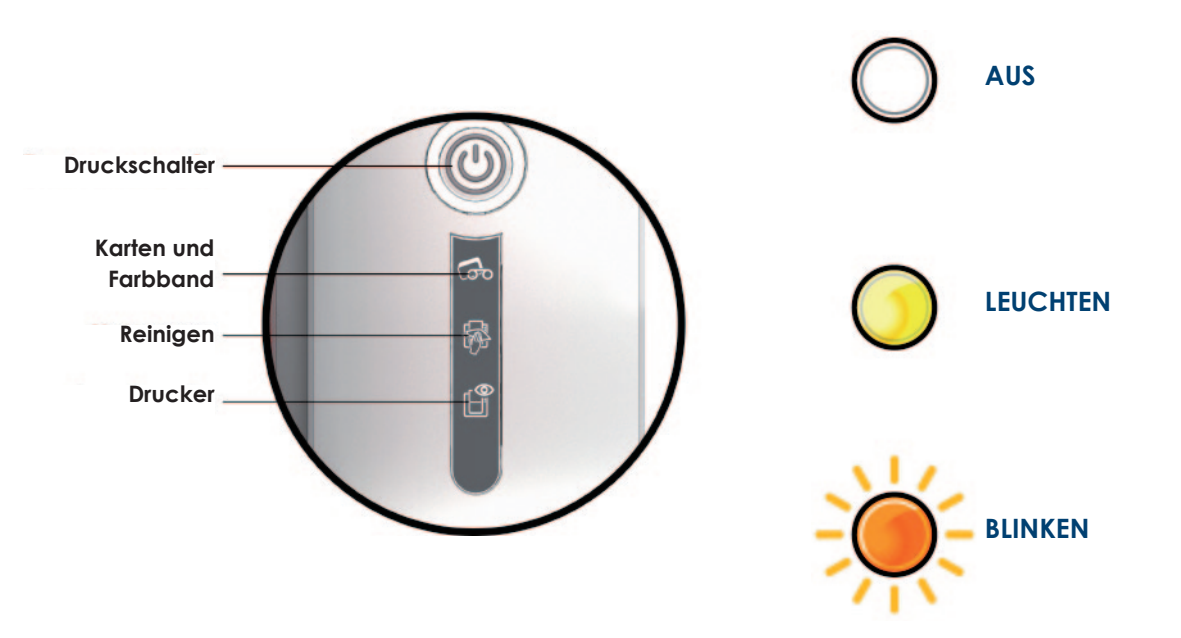

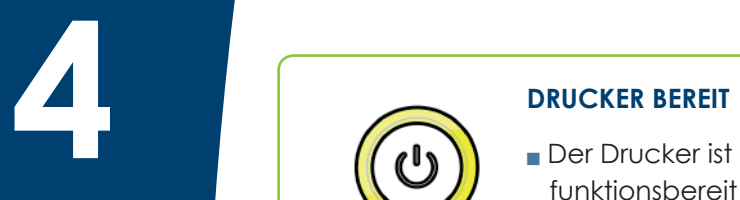

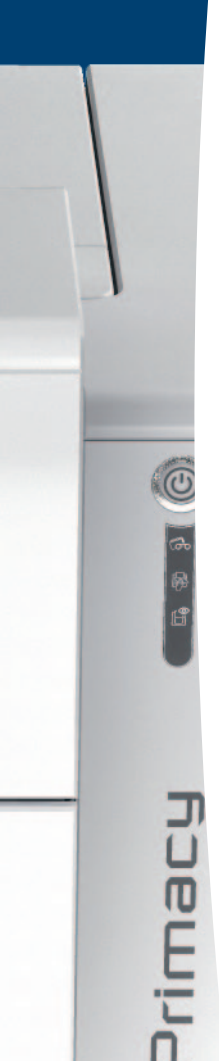

#### **DRUCKER BEREIT**

H

funktionsbereit und wartet auf den Empfang von Daten.

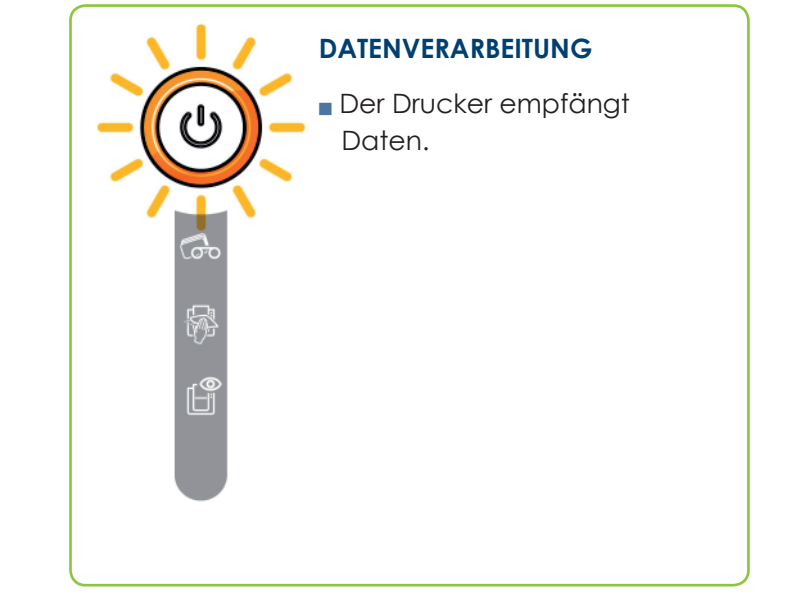

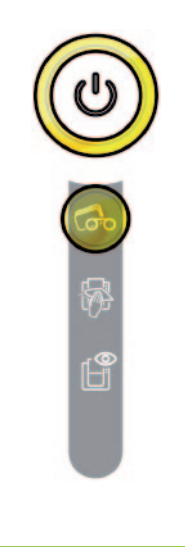

#### **DRUCKBAND**

- <sup>n</sup> Es ist kein Druckband eingelegt.
- <sup>n</sup> Das Druckband ist zu Ende.
- <sup>n</sup> Das Druckband ist nicht richtig eingesetzt.
- <sup>n</sup> Das Druckband ist gerissen.
- <sup>n</sup> Das Druckband wird nicht erkannt.

**Prüfen Sie das im Drucker befindliche Band. Falls gerade ein Druckvorgang lief, wird dieser mit einer neuen Karte neu gestartet.**

#### **KARTEN**

<sup>n</sup> Das Kartenfach ist leer.

**Legen Sie Karten in das Kartenfach - der** 

**Druckvorgang startet erneut.**

<sup>n</sup> Fehler bei der Kartenzufuhr.

**Überprüfen Sie, ob die Karten richtig eingelegt sind. Sollte das Problem weiterhin bestehen, wenden Sie sich an Ihren Evolis-Händler.**

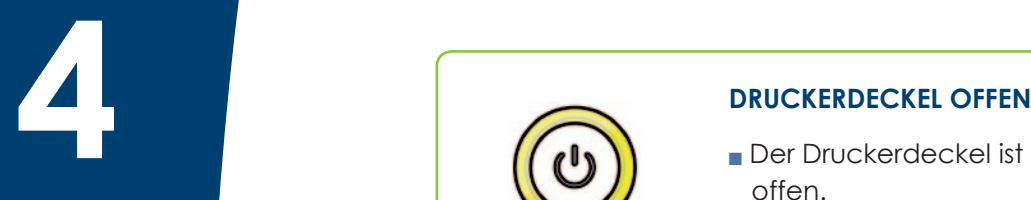

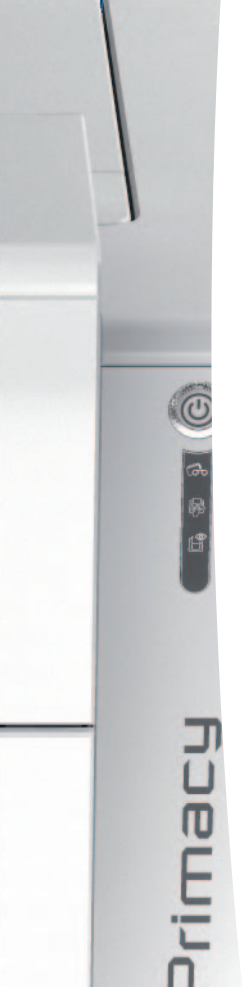

#### **DRUCKERDECKEL OFFEN**

offen.

**Schließen Sie den Deckel wieder. Der Drucker fährt erneut hoch.**

#### **MECHANISCHE STÖRUNG**

- <sup>n</sup> Es liegt ein Kartenstau vor.
- **Es liegt ein Defekt einer** mechanischen Komponente vor.

**Öffnen Sie den Deckel und halten Sie die Drucktaste gedrückt, damit die blockierte Karte ausgeworfen wird. Für mehr Einzelheiten sehen Sie bitte im Kapitel 4-3b nach. Sollte dies das Problem nicht beheben, wenden Sie sich bitte an Ihren Evolis-Händler.**

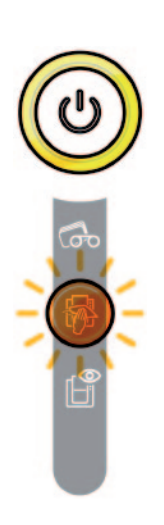

#### **GRÜNDLICHE REINIGUNG**

Der Drucker muss gründlich gereinigt werden.

**Siehe Kapitel 3 "Pflege und Wartung".**

<sup>n</sup> Der Drucker muss gereinigt

**(nach 1000 gedruckten Karten)**

**Periodische Reinigung**

**Siehe Kapitel 3 , Pflege und** 

werden.

**Wartung".**

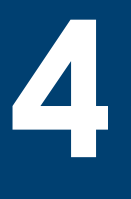

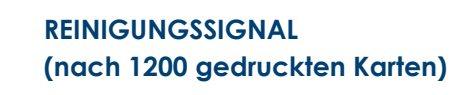

Der Drucker muss unbedingt gereinigt werden, ansonsten wird die Garantie ungültig.

**Siehe Kapitel 3 , Pflege und Wartung".**

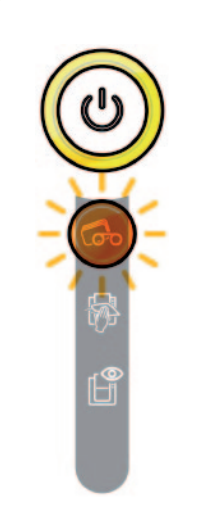

#### **WARTEN AUF KARTENZUFUHR ODER AUF HERAUSZIEHEN EINER KARTE**

<sup>n</sup> Der Drucker wartet auf das Einlegen oder Herausziehen einer Karte.

**Führen Sie eine Karte ein oder ziehen Sie die Karte aus dem Kartenfach (siehe Kapitel 1 - Inbetriebnahme)**

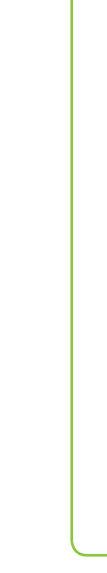

Primar

#### **KÜHLMODUS**

<sup>n</sup> Das Kühlsystem ist aktiv. **Der Drucker setzt kurzzeitig aus und setzt den Druckvorgang fort, sobald er wieder auf normale Betriebstemperatur abgekühlt ist.**

<sup>n</sup> Der Drucker aktualisiert seine Firmware. **Der Drucker ist nach dem Update wieder einsatzbereit. UPDATE DER FIRMWARE**

# **4 4-2 Hilfe bei der Fehlerdiagnose**

In diesem Kapitel finden Sie Informationen zu einigen einfachen Vorgängen, um die Ihr Evolis-Händler Sie bitten kann, um Sie möglichst effizient in der Fehlerbehebung unterstützen zu können.

### **4-2a DRUCKEN EINER TESTKARTE**

Nach Erhalt des Druckers sollten Sie eine Testkarte ausdrucken, um den einwandfreien Gerätebetrieb sicherzustellen. Diese Karte zeigt verschiedene technische Informationen zur Maschine (Seriennummer, Firmware, Reinigungen, Druckkopf, etc.). Sie enthält einige wichtige technische Daten und kann bei Rückfragen an den Händler erforderlich sein.

#### ä **So drucken Sie eine technische Testkarte:**

- Ê Warten Sie, bis alle Druckaufträge abgeschlossen sind.
- **2** Stellen Sie sicher, dass ein Druckband und eine Karte im Drucker eingelegt sind.
- Ì Halten Sie die Drucktaste vier bis fünf Sekunden lang gedrückt, bis die Leuchte der Drucktaste erlischt.
- Í Lassen Sie die Drucktaste los und halten Sie sie anschließend erneut gedrückt.
- Î Die Leuchtdiode der Drucktaste leuchtet auf.
- **6** Lassen Sie die Drucktaste los, sobald die Leuchtdiode zu blinken beginnt.
- Ð Die Testkarte wird gedruckt (farbig, wenn im Drucker ein Farbband eingelegt ist, bzw. einfarbig, wenn ein Monochromband eingelegt ist, und auf beiden Seiten, wenn die Duplexdruckfunktion aktiviert wurde).
- **&** Die gedruckte Karte wird in den Auffangschacht ausgeworfen.

#### *Das Drucken der technischen Testkarte kann auch über das Evolis Printer Center gestartet werden.*

# **4-2b DRUCKEN EINER GRAFISCHEN TESTKARTE**

Mit der grafischen Testkarte kann die Druckqualität im Mehr- und Einfarbendruck, im Offsetdruck sowie die richtige Synchronisierung des Druckbandes validiert werden.

Um die grafische Testkarte zu drucken, prüfen Sie bitte zunächst, ob ein Druckband und eine Karte im Drucker eingelegt sind. Rufen Sie das **Evolis Print Center** auf, dann **Systeminformationen** und klicken Sie auf den Reiter **Testkarten**. Klicken Sie dann auf die

Schaltfläche **Grafische Testkarte**. Die Karte wird gedruckt und im Auffangschacht ausgeworfen.

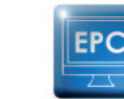

rimac

**EPC** 

*Das Drucken der grafischen Testkarte kann nur vom Evolis Print Center aus gestartet werden.*

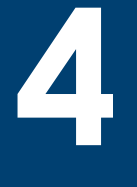

# **4-2c ANZEIGEN DER INSTALLIERTEN SOFTWARE-VERSION**

Gehen Sie wie folgt vor, um die installierten Systemversionen (Druckertreiber, Einrichtung usw.) anzuzeigen:

Ê Doppelklicken Sie im Evolis Print Center auf den Namen des Druckers, um dessen **Eigenschaften** aufzurufen.

Ë Klicken Sie auf **Informationen zum System** und anschließend auf **Informationen zum System**.

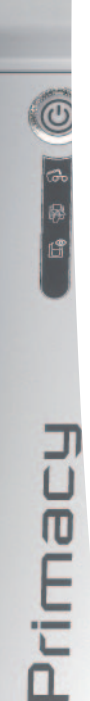

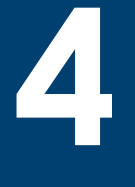

# **4-3 Fehlerbehebung**

*Arbeiten Sie niemals mit Werkzeugen oder Gegenständen aus Metall am Drucker. Sie könnten sich selbst verletzen und riskieren, den Drucker oder Druckerteile irreparabel zu beschädigen.*

### **4-3a Druckprobleme**

#### ä **Kein Druck**

#### Ê **Prüfen Sie den Druckertreiber**

Prüfen Sie, ob der Druckertreiber Ihres Druckers in der Windows-Systemsteuerung vorhanden ist. Stellen Sie sicher, dass der Drucker als Standarddrucker definiert ist.

#### **<sup>2</sup>** Prüfen Sie die Stromversorgung des Druckers

Stellen Sie sicher, dass das Netzkabel richtig an den Drucker und an eine stromführende Steckdose angeschlossen ist. Prüfen Sie, ob der Drucker mit Strom versorgt wird. Die Drucktaste in der Statusanzeige muss leuchten. Prüfen Sie, ob das Netzteil verwendet wird, das im Lieferumfang des Druckers enthalten war.

#### Ì **Prüfen Sie das USB-Kabel**

Prüfen Sie, ob das USB-Kabel richtig an Drucker und PC angeschlossen ist.

#### Í **Prüfen Sie das Druckband**

Prüfen Sie, ob das Druckband korrekt eingelegt und der Druckerdeckel richtig geschlossen ist.

#### Î **Prüfen Sie die Karten**

Prüfen Sie, ob Karten im Kartenfach eingelegt sind. Prüfen Sie, ob ein Kartenstau im Drucker vorliegt.

#### Ï **Drucken Sie eine Testkarte**

Beachten Sie zum Drucken der Testkarte die Hinweise weiter oben.

#### ä **Der Drucker wirft eine unbedruckte Karte aus**

#### Ê **Prüfen Sie das Druckband**

Prüfen Sie, ob das Band zu Ende oder gerissen ist. Setzen Sie das Band korrekt ein bzw. tauschen Sie es aus.

#### Ë **Unter Umständen ist der Druckkopf beschädigt**

Drucken Sie eine Testkarte.

Falls die Karte nicht gedruckt wird, wenden Sie sich bitte für technische Hilfe an Ihren Evolis-Händler oder besuchen Sie unsere Internetseite **www.evolis.com**.

#### ä **Die Druckqualität ist unbefriedigend**

#### **Kleine Flecken auf der Karte**

**4**

Primac

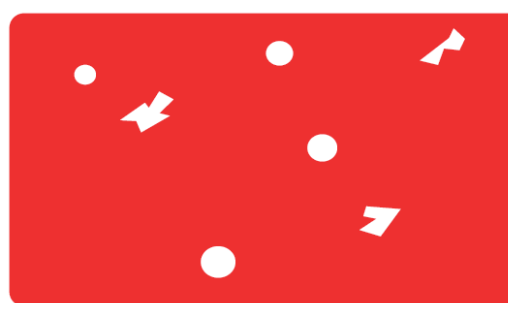

#### **Weiße Streifen auf der Karte**

#### <sup>n</sup> **Eventuell war die Karte nicht ganz sauber.**

Stellen Sie sicher, dass nur absolut saubere und staubfreie Karten in den Drucker eingelegt werden.

Verwenden Sie nur neue Karten.

#### <sup>n</sup> **Die Reinigungsrolle oder der Druckkopf sind verschmutzt.**

Starten Sie einen Reinigungszyklen.

<sup>n</sup> **Das Druckband ist nicht richtig eingesetzt.** Prüfen Sie, ob das Druckband vielleicht geknickt ist.

#### <sup>n</sup> **Der Druckkopf ist verschmutzt oder beschädigt.**

Reinigen Sie den Druckkopf bzw. tauschen Sie diesen aus.

#### **Unscharfer oder verwaschener Druck**

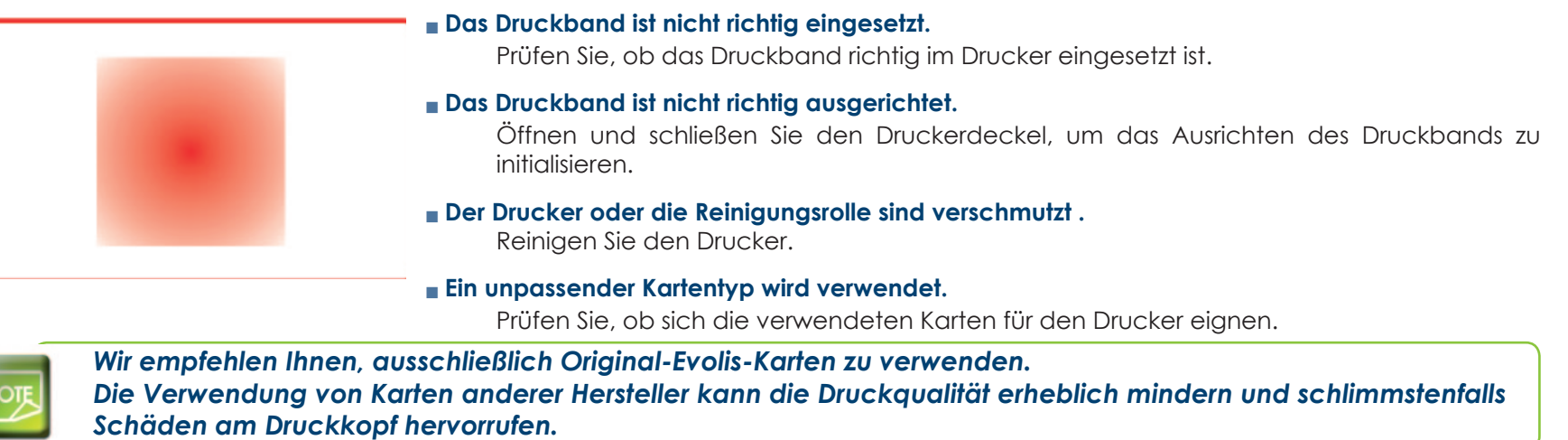

#### ä **Nur teilweiser oder falscher Druck**

#### Ê **Prüfen Sie die Druckeinstellungen**

Prüfen Sie, ob evtl. Teile des Kartenlayouts außerhalb des druckbaren Bereichs liegen. Prüfen Sie, ob in der Evolis Print Center Konfiguration die richtige Ausrichtung (Hoch- oder Querformat) eingestellt ist.

#### **P** Prüfen Sie das Schnittstellenkabel

Prüfen Sie, wenn merkwürdige Zeichen gedruckt werden, ob wirklich das im Lieferumfang des Druckers enthaltene USB-Kabel verwendet wurde.

Prüfen Sie die Verbindung zwischen Rechner und Drucker.

Versuchen Sie es mit einem anderen Kabel des gleichen Typs.

#### **<sup>6</sup>** Prüfen Sie den Drucker auf Sauberkeit

Reinigen Sie den Drucker und insbesondere die Reinigungsrolle. Beachten Sie hierzu auch das Kapitel zu Pflege und Wartung.

#### Í **Prüfen Sie die Karten auf Sauberkeit**

Bewahren Sie die unbedruckten Karten stets an einem sauberen und staubfreien Ort auf.

#### **{** $\bullet$ **}** Prüfen Sie das Druckband

Prüfen Sie, ob das Druckband korrekt eingelegt ist. Prüfen Sie, ob das Druckband korrekt abrollt.

#### **G** Prüfen Sie den Druckkopf

Wenn gerade (waagrechte) Streifen auf der Karte erscheinen, weist dies darauf hin, dass der Druckkopf entweder verschmutzt oder beschädigt ist.

Beachten Sie hierzu auch die Kapitel zu Pflege und Wartung und zur Fehlerbehebung. Sollte sich das Problem nicht beheben lassen, wenden Sie sich bitte an Ihren Evolis-Händler oder besuchen Sie unsere Internetseite **www.evolis.com**.

**4**

### **4-3b KARTENSTAU**

Anzeige in der Statusanzeige:

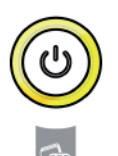

#### **MECHANISCHE STÖRUNG**

<sup>n</sup> Es liegt ein Kartenstau vor. Die Druckvorgänge werden angehalten.

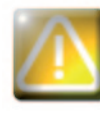

*Schalten Sie Ihren Drucker nicht aus: Die laufenden Druckaufträge, die im Speicher des Druckers zwischengespeichert sind, gehen sonst verloren.*

#### **So entfernen Sie feststeckende Karten:**

- Ê Öffnen Sie den Druckerdeckel und nehmen Sie das Druckband heraus.
- Ë Drücken Sie die Drucktaste in der Statusanzeige, um die Kartentransportrollen in Bewegung zu setzen. Sollte die Karte weiterhin im Drucker feststecken, schieben Sie diese vorsichtig von Hand in Richtung Druckerauswurf. Falls mehrere Karten feststecken, immer die oberste Karte zuerst herausschieben.
- **3** Setzen Sie das Druckband wieder ein und schließen Sie den Druckerdeckel.

#### **So beugen Sie Kartenstaus vor:**

- Ê Stellen Sie sicher, dass der Hebel für die Kartenstärke auf den korrekten Wert eingestellt ist.
- **2** Achten Sie darauf, nur Karten einer Stärke zu verwenden, die in Anhang A "Technische Daten" als für den Drucker geeignet angegeben sind.
- Ì Achten Sie darauf, dass die Karten nicht verbogen oder verformt sind. Blankokarten sollten immer liegend gelagert werden.
- Í Stellen Sie sicher, dass die Karten nicht aneinander haften. Fächern Sie die Karten auf, bevor Sie diese in das Kartenfach einlegen.

Prima

**4**

# **4-3c AUSTAUSCHEN DES DRUCKKOPFS**

Beim Druckkopf handelt es sich um eine besonders empfindliche Gerätekomponente. Sein Zustand bestimmt die erzielte Druckqualität. Um eine lange Nutzungsdauer des Druckkopfs zu gewährleisten, muss dieser regelmäßig gereinigt und in einer möglichst staub- und schmutzfreien Umgebung betrieben werden. Es kann dennoch vorkommen, dass der Druckkopf ausgetauscht werden muss. Evolis hat dazu ein einzigartiges System entwickelt, das es dem Anwender erlaubt, den Druckkopf ohne jedes Werkzeug auszutauschen. Halten Sie sich dabei genau an die nachstehenden Anweisungen.

Setzen Sie sich bitte vor jedem Eingriff am Gerät mit Ihrem Evolis-Händler in Verbindung, um abzuklären, ob der Austausch des Druckkopfs tatsächlich notwendig ist. Er wird Ihnen bei Bedarf einen Ersatz-Druckkopf zusenden.

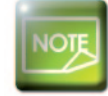

Prima

*Weitere Informationen bzgl. der Garantie für den Druckkopf entnehmen Sie dem Garantieheft von Evolis.*

#### So tauschen Sie den Druckkopf aus:

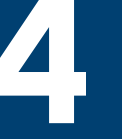

Prima

Stecken Sie den Drucker vor Austauschen des Druckkopfs unbedingt vom Stromnetz ab.

#### > 1. Schritt - Defekten Druckkopf ausbauen

- **1** Öffnen Sie den Druckerdeckel.
- 2 Machen Sie den Druckkopf ausfindig.
- 6 Drücken Sie wie in der Abbildung gezeigt auf das Plastikteil hinter dem Kopf (Druckplatte) und halten Sie mit der anderen Hand den Kopf fest, um die Führungszapfen aus der Haltegabel zu lösen, und ziehen Sie dann die Führungszapfen aus ihrer Halterung heraus.

4 Drehen Sie den Druckkopf vorsichtig nach unten und ziehen Sie den Kabelstecker vorsichtig ab.

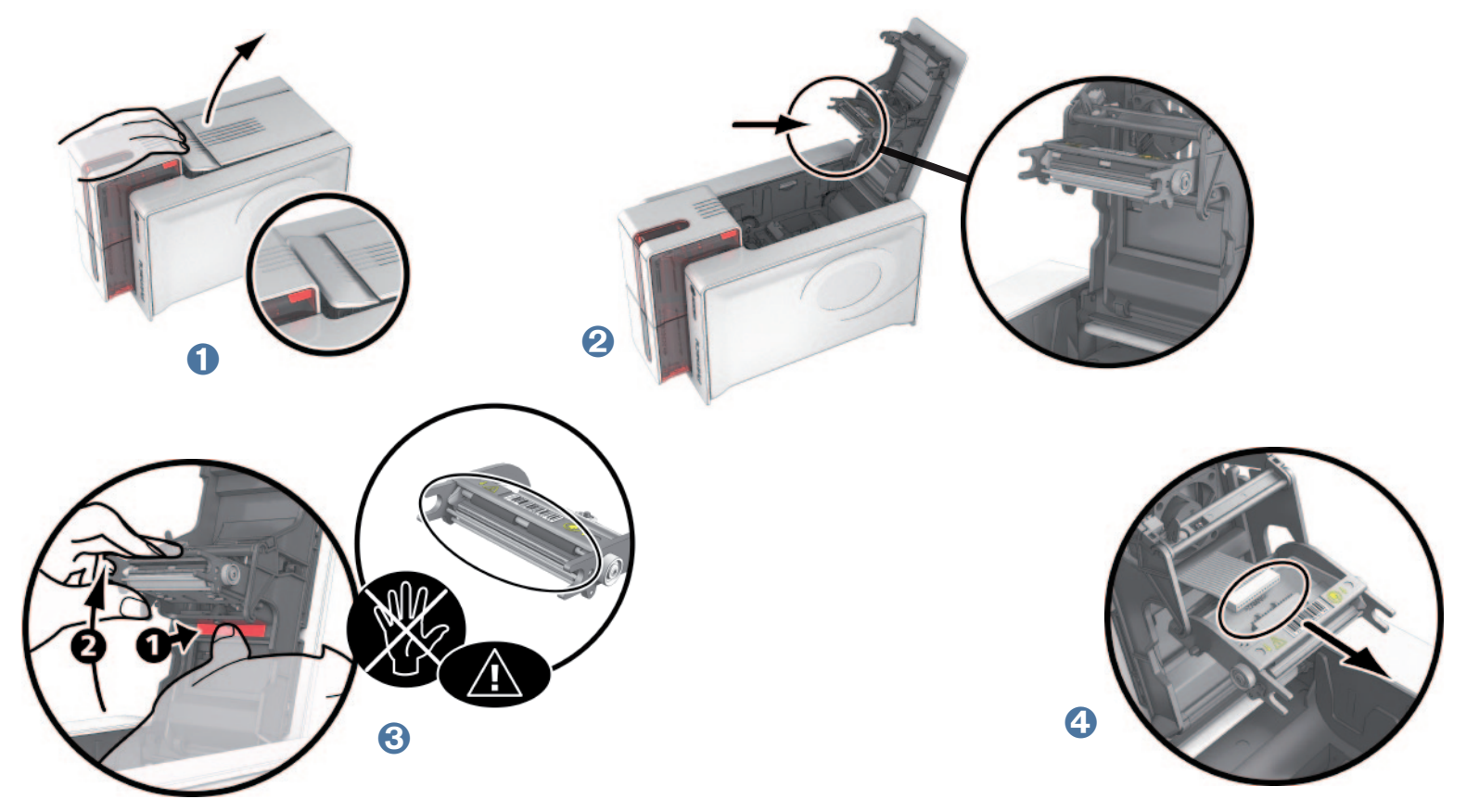

#### > 2. Schritt - Neuen Druckkopf einsetzen

- 1 Notieren Sie sich den Code, der auf dem weißen Klebeetikett auf dem Druckkopf angegeben ist. Sie benötigen diesen im 3. Schritt.
- 2 Führen Sie den neuen Druckkopf senkrecht (weißes Verbindungsstück oben) in die beiden Führungen ein, sodass die Führungszapfen der Haltegabel in ihre Halterung gleiten.  $\bullet$ . Durch Druck auf die beiden Haltegabeln den Druckkopf nach unten drücken 2, es muss ein Klicken zu vernehmen sein.
- Stecken Sie das Kabel in den Anschluss ein. Achten Sie dabei auf die korrekte Ausrichtung des Steckers. Arbeiten Sie vorsichtig und ohne Druck, da diese Komponente relativ empfindlich ist. Für den Anschluss auf beide Seiten des Steckverbinders drücken.
- 4 Der Druckkopf ist eingesetzt.

Prima

Schließen Sie den Druckerdeckel. Damit ist der neue Druckkopf fertig eingesetzt.

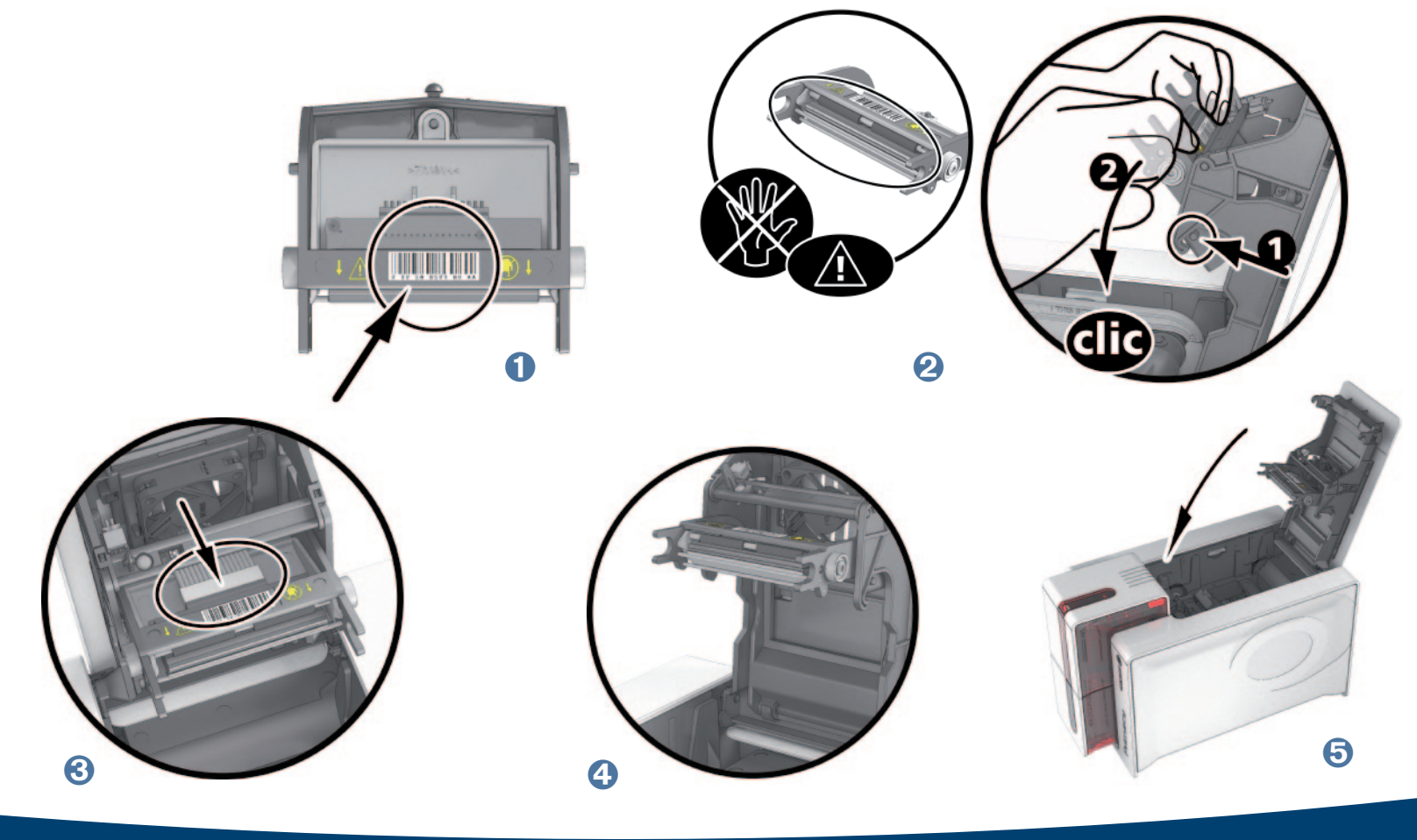

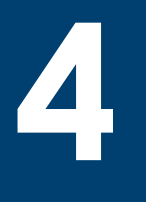

#### ä **3. Schritt - Neuen Druckkopf einrichten**

- Ê Schalten Sie den Drucker ein und stellen Sie sicher, dass er an einen Rechner angeschlossen ist, auf dem der entsprechende Evolis Print Center installiert ist.
- Ë Klicken Sie im Bereich **Wartung** des Evolis Print Centers auf die Registerkarte **Wechseln des Druckkopfs**.
- Ì Geben Sie die PKN-Nr. des Sets für den Druckkopf in **PKN-Nr. eingeben** ein. Die Nummer haben Sie im 2. Schritt abgelesen. Klicken Sie dann auf **Validieren**.

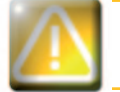

*Wird die Nummer des Druckkopfs nicht korrekt eingegeben, können Funktionsstörungen am Drucker auftreten und die Herstellergarantie kann erlöschen.*

#### ä **4. Schritt - Drucker reinigen**

In der Statusanzeige des Druckers leuchtet das **Reinigungssignal** wie hier gezeigt auf.

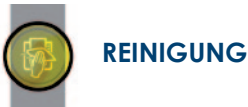

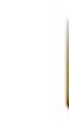

*Nach dem Austauschen des Druckkopfs muss der Drucker unbedingt gereinigt werden. Solange die Reinigung nicht durchgeführt wurde, kann kein neuer Druckvorgang gestartet werden. Beachten Sie zum korrekten Ausführen der Druckerreinigung bitte Kapitel 3 "Pflege und Wartung".*

Anschließend ist der Drucker wieder für das Drucken von Karten einsatzbereit.

# **4-3d AKTUALISIEREN DER FIRMWARE (unter Windows)**

Das Aktualisieren der Firmware ist ein einfacher Vorgang, der jedoch, wenn er nicht korrekt ausgeführt und abgeschlossen wird, dazu führen kann, dass der Drucker nicht mehr funktioniert.

Wenden Sie sich bitte vor jedem Update an Ihren Evolis-Händler. Er wird Sie gerne dazu beraten, ob ein Update des Druckertreibers überhaupt erforderlich ist. Ein Update sollte generell nur dann vorgenommen werden, wenn ein eindeutig von Ihrem Evolis-Händler identifiziertes Problem oder eine Funktionsstörung vorliegt, die ein Firmware-Update erforderlich macht.

#### **Aktualisierungen des Druckertreibers können von unserer Internetseite www.evolis.com heruntergeladen werden:**

- Ê Öffnen Sie den Bereich **Support und Treiber**, wählen Sie Ihr Druckermodell und klicken Sie auf den Link **Druckertreiber und Firmware**.
- **2** Klicken Sie dann auf die Datei mit der gewünschten Firmware.
- **6** Stimmen Sie dem Download zu und speichern Sie die Datei in einem Verzeichnis auf Ihrer Festplatte. Die Datei wird in einer komprimierten .zip-Datei heruntergeladen, die anschließend entpackt werden muss.
- Í Doppelklicken Sie auf die Datei im entpackten Verzeichnis, um das Firmware-Installationsprogramm zu starten.
- Î Befolgen Sie die Aufforderung des Programms, wählen Sie den Drucker aus und starten Sie den Druckvorgang. Die Übertragung der Firmware auf den Drucker beginnt.
- $\bigodot$  **Nach etwa dreißig Sekunden ist die Firmware komplett auf den Drucker übertragen und der Vorgang abgeschlossen.**
- Ð Falls in der Statusanzeige des Druckers nicht der Status "DRUCKER BEREIT" angezeigt wird, ist die Aktualisierung der Firmware entweder nicht korrekt abgeschlossen worden, oder es liegt möglicherweise ein Defekt des Druckers vor. Prüfen Sie in diesem Fall die Verbindungskabel und wiederholen Sie die Übertragung der Firmware auf den Drucker.

Die Aktualisierung der Firmware ist damit abgeschlossen und der Drucker steht wieder für das Drucken von Karten bereit.

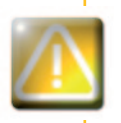

*Unterbrechen Sie während des Firmware-Updates niemals die Übertragung zwischen Rechner und Drucker (z.B. durch Ausschalten des Rechners oder Druckers oder Abstecken eines Kabels). Der Drucker kann sonst nicht mehr hochgefahren werden. Sollte dieses Problem dennoch einmal auftreten, wenden Sie sich bitte an Ihren Evolis-Händler, der die Prozessorkarte Ihres Druckers austauschen wird.*

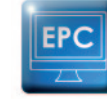

Primac

*Die Firmware kann über das Evolis Print Center upgedatet werden.*

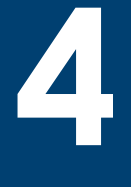

# **4-3e AKTUALISIEREN DES DRUCKERTREIBERS**

Die Aktualisierung des Druckertreibers ist erforderlich, wenn Funktionsstörungen behoben oder neue Optionen hinzugefügt werden sollen.

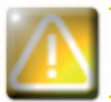

*Wenden Sie sich bitte vor jedem Update an Ihren Evolis-Händler. Er wird Sie gerne dazu beraten, ob ein Update des Druckertreibers überhaupt erforderlich ist.*

#### **Aktualisierungen des Druckertreibers können von unserer Internetseite www.evolis.com heruntergeladen werden:**

- Ê Öffnen Sie den Bereich **Support und Treiber**, wählen Sie Ihr Druckermodell und klicken Sie auf den Link **Druckertreiber und Firmware**.
- $\Omega$  Klicken Sie dann auf die Datei mit dem gewünschten Druckertreiber.
- **€** Stimmen Sie dem Download zu und speichern Sie die Datei in einem Verzeichnis auf Ihrer Festplatte. Die Datei wird in einer komprimierten .zip-Datei heruntergeladen, die anschließend entpackt werden muss.
- <sup>4</sup> Doppelklicken Sie auf die Datei "Setup.exe" im entpackten Verzeichnis, um das Installationsprogramm zu starten.

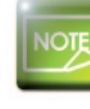

Prima

*Für ausführlichere Informationen zum weiteren Vorgehen beachten Sie bitte den Abschnitt Installieren des Druckertreibers.*

# **4-4 Technischer Support**

Falls Sie bei der Konfiguration oder dem Umgang mit dem Drucker auf Probleme stoßen sollten, beachten Sie bitte die Hinweise in diesem Handbuch.

Sollte es Ihnen nicht gelingen, ein vorliegendes Problem selbständig zu lösen, stehen Ihnen die unserem Evolis-Partnernetz angegliederten Händler gerne beratend und unterstützend zur Seite.

## **4-4a EVOLIS-PARTNERNETZ**

Bitte wenden Sie sich bei ungelösten technischen Fragen an einen Evolis-Händler. Sollten Sie keinen Evolis-Händler in Ihrer Nähe kennen, besuchen Sie bitte unsere Internetseite **www.evolis.com** und schicken Sie uns Ihre Anfrage zu. Evolis wird Ihnen gerne die Adresse des nächstgelegenen Evolis-Händlers mitteilen. Beim Anruf an den Evolis-Händler sollten Sie in der Nähe Ihres Rechners sein und folgende Daten bereithalten:

- Ê Modell und Seriennummer Ihres Druckers
- Ê Verwendetes Betriebssystem und Art der Konfiguration
- **3** Beschreibung des vorliegenden Problems
- Í Beschreibung der Maßnahmen, die Sie bereits zur Fehlerbehebung ergriffen haben.

Auch auf unserer Internetseite **www.evolis.com** finden Sie rund um die Uhr zahlreiche Informationen und Hilfestellungen für den täglichen Betrieb Ihres Evolis-Druckers.

## **4-4b INFORMATIONEN IM INTERNET UNTER WWW.EVOLIS.COM**

Wenn Sie weiterführende technische Hilfe benötigen, finden Sie zahlreiche Informationen zu Handhabung und Fehlerbehebung der Evolis-Drucker in der Rubrik **Treiber und Support** auf der Evolis-Webseite **www.evolis.com**.

Unter dieser Rubrik können Sie die neuesten Versionen der Firmware, Druckertreiber und Benutzerhandbücher sowie Videoanleitungen zur Nutzung und Pflege der Evolis-Drucker herunterladen. In der Rubrik FAQ\* finden Sie Antworten auf die häufigsten Fragen.

*\** FAQ: *Häufig gestellte Fragen (Frequently Asked Questions)*

# **Anhang A**

# **A1 - Technische Daten**

Diesem Abschnitt können Sie die technischen Daten Ihres Druckers entnehmen.

## <sup>ä</sup> **Allgemeine Gerätemerkmale**

- <sup>n</sup> Druckmodul (Simplex- bzw. Duplexdruck, Randdruck)
- <sup>n</sup> Sublimations-Farbdruck und Thermotransfer-Einfarbendruck
- <sup>n</sup> Druckkopf mit 300 dpi Auflösung (11,8 Punkte/mm)
- <sup>n</sup> 2 Millionen Farben

**A**

rima

n

<sup>n</sup> 16 MB Speicherkapazität (RAM)

# <sup>ä</sup> **Druckgeschwindigkeit**

#### **Volle Karte drucken**

- n YMCKO 190 Karten/Stunde
- YMCKO-K 140 Karten/Stunde
- <sup>n</sup> Einfarbendruck 600 Karten/Stunde

#### **Maximale Geschwindigkeit (unter bestimmten Voraussetzungen)**

- <sup>n</sup> Mehrfarbendruck bis zu 210 Karten/Stunde (Simplexdruck)
- <sup>n</sup> Einfarbendruck bis zu 850 Karten/Stunde (Simplexdruck)

## <sup>ä</sup> **Technische Merkmale der Karten**

- <sup>n</sup> Automatische oder manuelle Kartenzuführung
- <sup>n</sup> Kapazität der Kartenzuführung: 100 Karten (0,76 mm 30 mil)
- <sup>n</sup> Kapazität des Auffangschachts: 100 Karten (0,76 mm 30 mil)
- <sup>n</sup> Kapazität des Behälters für verworfene Karten: 30 Karten (0,76 mm 30 mil)
- <sup>n</sup> Kartendicke: 0,25 bis 1,25 mm (10 bis 50 mil), Justierung durch Messskala (0,25 mm/10 mil nur Monochromdruck)
- $\blacksquare$  Kartentypen: Karten aus PVC, Verbund-PVC, PET, ABS<sup>1</sup> und mit Spezialbeschichtung<sup>1</sup>
- **Kartenformat: ISO CR80 ISO 7810 (53,98 mm x 85,60 mm)**

<sup>1</sup> *Unter bestimmten Bedingungen*

# **A**

## <sup>ä</sup> **Druckbänder**

Für höchste Qualität und einen langen Halt der gedruckten Karten, sowie zur Verlängerung der Lebensdauer der Druckköpfe und Zuverlässigkeit Ihres Druckers sollten Sie die Druckbänder von Evolis High Trust® verwenden.

- <sup>n</sup> Automatisches Erkennen und Parametrieren
- <sup>n</sup> Für eine einfachere Handhabung ist das Druckband in einer Kassette untergebracht.
- <sup>n</sup> Grafische Anzeige der Druckbandkapazität (fast beendet, beendet)
- <sup>n</sup> Integrierte Bandsparfunktion im Einfarbendruck
- Druckband:
	- YMCKO: 250 Druckergebnisse/Rolle
	- YMCKO-K: 200 Druckergebnisse/Rolle
	- 1/2 YMCKO: 400 Druckergebnisse/Rolle
	- KO: 600 Druckergebnisse/Rolle
	- Einfarbenbänder: 1000 Druckergebnisse/Rolle<sup>1</sup>
- Hologrammband: 400 Druckergebnisse/Rolle

*<sup>1</sup> Unter bestimmten Bedingungen*

# <sup>ä</sup> **Ports/Anschlussfähigkeit**

- $\blacksquare$  USB 1.1 (2.0 kompatibel)
- <sup>n</sup> Ethernet TCP-IP (10BaseT/100BaseT), Traffic LED.

### <sup>ä</sup> **Anzeige**

- <sup>n</sup> LEDs
- Grafische Anzeigen des Druckers1:
- Kartenfach leer
- Reinigung erforderlich
- Druckband fast beendet/beendet
- usw.

rima

1 Von Ihrer Windows-Version abhängig

### <sup>ä</sup> **Software**

- Für Windows mit Evolis Premium Suite® mitgeliefert:
	- Druckertreiber
	- Evolis Print Center zum Steuern und Parametrieren des Druckers
	- Evolis Printer Manager für die bidirektionale grafische Anzeige<sup>1</sup>
	- Mit folgenden Windows<sup>2</sup>-Versionen kompatibel: XP SP3; Vista 32/64, W7 32/64
- <sup>n</sup> Lieferung mit eMedia CS Card Designer, Standard-Version (unbegrenzt), kompatibel mit Windows 7 und Vista
- <sup>n</sup> Lieferung mit Druckertreiber für Mac OS X (10.5 und höher)
- **n** Linux-Plattform auf Anfrage
- <sup>n</sup> SDK auf Anfrage
- *1 Erfordert die Kundenversion .net 4.0*
- *2 Ältere Windows-Versionen: Verwendung des Druckers nur mit Druckertreiber (Evolis Print Center und Evolis Printer Manager nicht verfügbar).*
	- *50*

# **A**

### <sup>ä</sup> **Garantie**

- $\Box$  3 Jahre Garantie (Drucker und Druckkopf)<sup>1</sup>
- $^{\rm l}$  Die Garantie gilt nur, wenn sämtliche Nutzungs- und Wartungshinweise eingehalten und ausschließlich Druckbänder von Evolis High Trust® verwendet werden

# <sup>ä</sup> **Abmessungen und Gewicht**

- Abmessungen (H x B x L):  $247$  x  $205$  x  $381$  mm
- $\blacksquare$  Gewicht: 4,02 kg

# <sup>ä</sup> **Schallpegel (gemäβ ISO 7779 getestet)**

Schalldruck an Assistentenposten L<sub>pAm</sub> (Farbmodus YMCKO)

- $\blacksquare$  In Betrieb: 48 dB (A)
- <sup>n</sup> Standby-Modus: Grundgeräusch

# <sup>ä</sup> **Sicherheit**

- <sup>n</sup> Sicherheitsschlitz für die Kensington®-Sperre
- <sup>n</sup> Magnetisches Verschlüsseln der Daten

# <sup>ä</sup> **Ökologisches Konzept und Zertifizierungen**

- <sup>n</sup> Standby-Modus und niedriger Stromverbrauch
- <sup>n</sup> Energy Star zertifizierter Drucker
- <sup>n</sup> Drucker entsprechend der Vorschrift für energieverbrauchende Produkte ErP, 2009/125/EG

# <sup>ä</sup> **Verpackungsinhalt**

- **n** Drucker
- <sup>n</sup> CD-ROM mit Druckertreiber, Benutzerhandbücher, eMedia CS Card Designer
- Reinigungsmaterial
- USB-Kabel
- <sup>n</sup> Behälter für verworfene Karten
- <sup>n</sup> Netzgerät

Prima

<sup>n</sup> Netzkabel (je nach Region unterschiedlich)

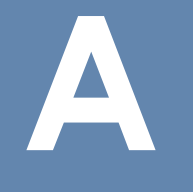

## <sup>ä</sup> **Optionen & Zubehör**

- <sup>n</sup> Erhältliche Farben: feuerrot und ozeanblau
- <sup>n</sup> Upgrade-Kit für den Duplexdruck
- <sup>n</sup> Verschlüsselungsoptionen
	- Untereinander kombinierbar, Montage vor Ort mit Zusatzmodulen
	- Verschlüsselung des Magnetstreifens
	- Kontaktstation für Chipkarten
	- Chipkarten-Codierer
	- Codierer kontaktlose Karten
	- Sonstiges auf Anfrage

### <sup>ä</sup> **Zertifizierungen und Konformitätserklärungen**

- $\blacksquare$  CE, FCC, IEC, VCCI, CCC<sup>1</sup>, KC<sup>1</sup>
- Fre 2009/125/CE, ENERGY STAR, RoHS
- 13,56 MHz, PLL/ASK/Halb-Duplex-Betrieb
- 1 voraussichtlich ab Dezember 2012

#### <sup>ä</sup> **Stromversorgung**

- <sup>n</sup> Stromversorgungsmodul: 100-240 Volt AC, 50-60 Hz, 1,8A
- Drucker: 24 Volt DC, 3 A

#### <sup>ä</sup> **Umwelt**

- Betriebstemperatur (min. / max.): 15 °C / 30 °C
- <sup>n</sup> Feuchtigkeit: 20 bis 65 %, keine Kondenswasserbildung
- **Lagertemperatur (min. / max.): -5 °C / +70 °C**
- <sup>n</sup> Luftfeuchtigkeit bei Lagerung: 20 bis 70%, keine Kondenswasserbildung
- <sup>n</sup> Gebläse bei Betrieb durch Außenluft

# <sup>ä</sup> **Sonstiges**

Schriftarten online

Primac

- Arial 100, Arial fett 100
- Strichcode: Code 39, Code 128, EAN 13, 2/5 Zeilensprungverfahren

*52*

# **B**

# **Anhang B**

# **B1 - Konformitätserklärungen**

In diesem Abschnitt finden Sie die Zertifizierungen Ihres Evolis-Druckers.

### **Konformitätserklärung**

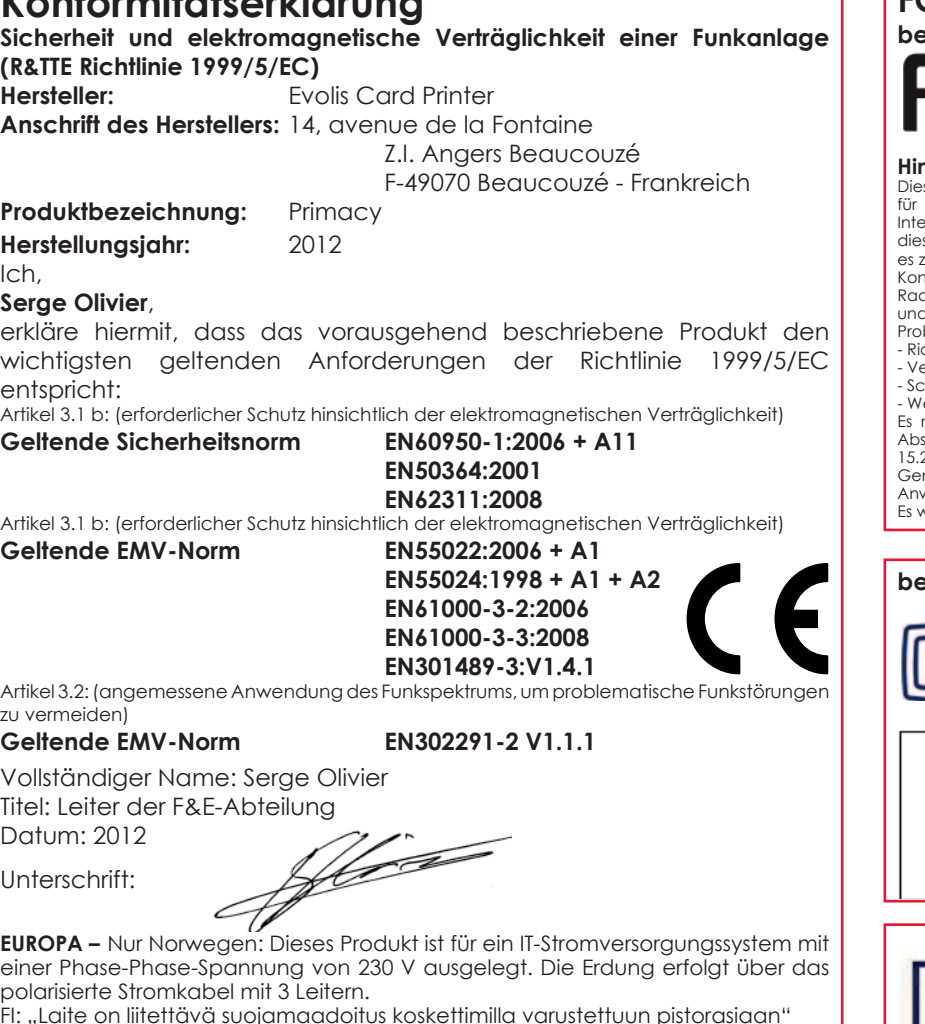

FI: "Laite on liitettävä suojamaadoitus koskettimilla varustettuun pistorasiaan"

- SE: "Apparaten skall anslutas till jordat uttag"
- NO: "Apparatet må tilkoples jordet stikkontakt"

#### **FCC-Erklärung**

**bezüglich Hochfrequenzstörungen (USA)**

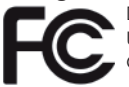

Das Gerät von Primacy entspricht folgenden Spezifikationen: FCC Teil 15, Unterabschnitt A, Abschnitt 15.107(a) und Abschnitt 15.109(a) für digitale Geräte der Klasse B.

#### **Hinweis:**

ses Gerät wurde gemäß Abschnitt 15 der FCC-Vorschriften geprüft und entspricht den Grenzwerten für digitale Geräte der Klasse B. Diese Grenzwerte dienen einem angemessenen Schutz gegen Interferenzstörungen in Wohnräumen. Dieses Gerät erzeugt und verwendet Hochfrequenzenergie und kann se abstrahlen. Wenn es nicht entsprechend der Bedienungsanleitung installiert und verwendet wird, kann es zu Störungen bei der Hochfrequenzübertragung führen. Es kann nicht ausgeschlossen werden, dass trotz iformität des Geräts bei bestimmten anderen Geräten Störungen auftreten. Wenn dieses Gerät beim Radio- oder Fernsehempfang Störungen verursacht, was Sie feststellen können, indem Sie das Gerät ausund wieder einschalten, können Sie versuchen, mit einer oder mehreren der folgenden Maßnahmen dieses blem zu beheben:

chten Sie die Empfangsantenne neu aus oder stellen Sie sie an einen anderen Ort.

- erarößern Sie den Abstand zwischen dem Gerät und dem Empfänger.
- Schließen Sie das Gerät und den Empfänger an zwei unterschiedliche Stromkreise an.

/enden Sie sich an einen Fachhändler oder einen erfahrenen Radio-/Fernsehtechniker.

Es muss ein geschirmtes Kabel mit paarig verdrillten Adern verwendet werden, um die Grenzwerte in Abschnitt 15 der FCC-Vorschriften für ein Digitalgerät der Klasse B einzuhalten. Gemäß dem Abschnitt 15.21 der FCC-Vorschriften können Änderungen an diesem Gerät ohne die ausdrückliche und schriftliche nehmigung der Firma Evolis Card Printer Interferenzstörungen verursachen, die FCC-Zulassung für die Anwendung dieses Geräts infrage stellen würden.

Es wird empfohlen, bei eingeschaltetem RFID-Modul einen Abstand von 20 cm einzuhalten.

#### **bezüglich Hochfrequenzstörungen (Japan)**

Dies ist ein Gerät der Klasse B gemäß dem Standard des Voluntary Control Council For Interferences by Information Technology Equipment (VCCI). Dieses Gerät kann bei Nutzung in unmittelbarer Umgebung von Radio- oder Fernsehgeräten in Wohnbereichen Interferenzstörungen verursachen. Installieren und verwenden Sie dieses Gerät entsprechend der Bedienungsanleitung.

この装置は、情報処理装置等電波障害自主規制協議会(VCCI)の基準 に基づくクラスB情報技術装置です。この装置は、家庭環境で使用すること を目的としていますが、この装置がラジオやテレビジョン受信機に近接して 使用されると、受信障害を引き起こすことがあります。 取扱説明書に従って正しい取り扱いをして下さい。

이 기기는 업무용(A급) 전자파적합기기로서 판 매자 또는 사용자는 이 점을 주의하시기 바라 며, 가정외의 지역에서 사용하는 것을 목적으로 한니다

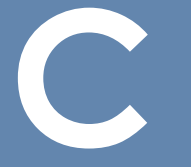

# **Anhang C**

# **C1 - Codieroptionen**

Die Evolis-Drucker sind je nach Gerätemodell mit Codiersystemen zur elektronischen Codierung von Magnetstreifen, kontaktbasierten oder kontaktlosen Chipkarten ausgestattet.

Alleine auf den Zenius Druckern der "Expert"-Reihe können bis zu drei Codiersysteme (für Magnetstreifenkarten, kontaktlose und kontaktbasierte Chipkarten) installiert werden.

## **C1a - CODIEREN VON MAGNETSTREIFENKARTEN**

Drucker, die mit einem Magnetstreifencodierer ausgestattet sind, funktionieren genauso wie das Standardmodell des jeweiligen Geräts. Mit dem Evolis-Magnetstreifencodierer werden die Spuren in einem einzigen Arbeitsgang codiert und die Daten anschließend überprüft. Die Einstellung des Magnetstreifencodierers auf hohe (HiCo) bzw. niedrige magnetische Dichte (LoCo) kann im Evolis Print Center durch einfaches Anklicken der entsprechenden Option festgelegt werden. Standardgemäß ist der Evolis-Magnetstreifencodierer auf hohe Dichte (HiCo) eingestellt.

### <sup>ä</sup> **Lage des Magnetstreifencodierers**

Der Magnetstreifencodierer wird als Modul werkseitig bzw. vor Ort von Ihrem Evolis-Händler in den Drucker eingebaut. Der Lese-Schreib-Kopf befindet sich unter dem Kartenpfad und vor dem Druckkopf. Die Kartencodierung erfolgt stets vor dem Druck der Karte.

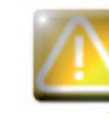

*Verwenden Sie ausschließlich Magnetstreifenkarten nach ISO 7810 und ISO 7811. Für einen einwandfreien Betrieb muss der Magnetstreifen in die Karte eingelassen sein. Verwenden Sie niemals Karten mit aufgeklebten Magnetstreifen.*

### > Ausrichtung der Karten

Magnetstreifenkarten müssen mit dem Magnetstreifen nach unten in das Kartenfach eingelegt werden (siehe Abbildung):

- **O** Öffnen Sie das Kartenfach wie gezeigt.
- 2 Legen Sie bis zu 50 Magnetstreifenkarten mit einer Stärke von max. 0,76 mm ein. Halten Sie die Karten wie in der Abbildung dargestellt (Magnetstreifen nach unten).

 $\boldsymbol{\Theta}$ 

Schließen Sie das Kartenfach.

 $\bigodot$ 

Prima

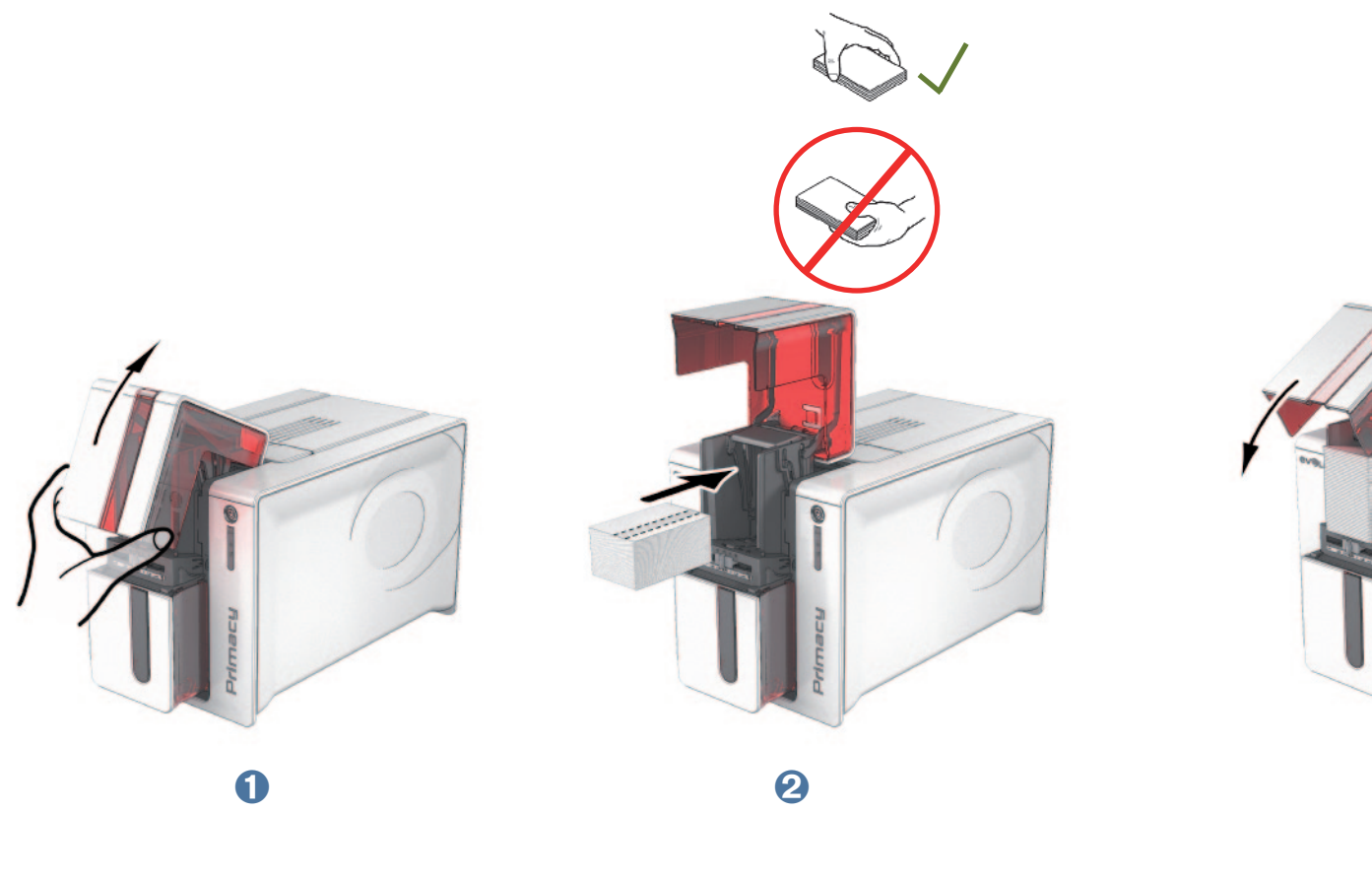

#### <sup>ä</sup> **Parametrieren des Evolis Print Centers**

Bei der ersten Installation des Evolis Print Center müssen die Funktionen des Magnetstreifencodierers evtl. parametriert werden. Diese sind im Evolis Print Center durch Rechtsklick auf den Namen des Druckers über das Menü Eigenschaften zugänglich.

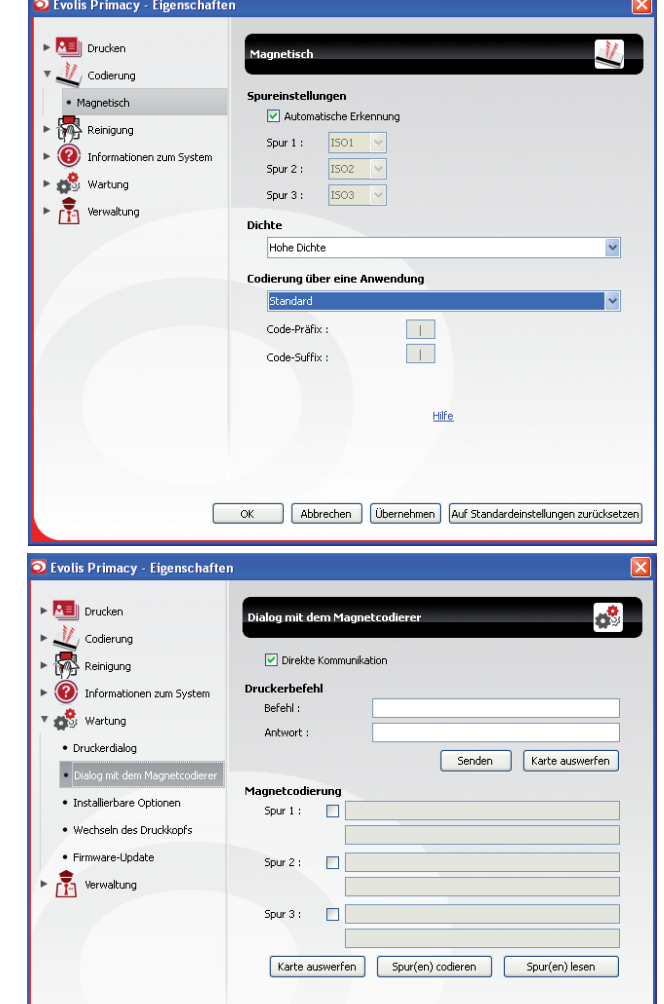

Abbrechen

Übernehmen Auf Standardeinstellungen zurücksetzen

**C**

Prima

#### <sup>ä</sup> **Dialogfeld "Magnetcodierer"**

Klicken Sie auf **Codierung** und anschließend auf **Magnetisch**, um das Dialogfeld **Magnetcodierer** zu öffnen.

Unter **Spureinstellungen** können Sie das für jede Spur gewünschte Format wählen. Weitere Informationen zu den ISO-Normen 7811 entnehmen Sie der Tabelle weiter unten.

Unter **Dichte** kann der Magnetstreifencodierer auf eine hohe (HiCo) bzw. niedrige (LoCo) magnetische Dichte eingestellt werden. Mit hoher Dichte codierte Magnetstreifen halten Störeinflüssen von außen besser Stand als mit niedriger Dichte codierte Magnetstreifen.

Über die Option **Codierung über eine Anwendung** besteht die Möglichkeit, Magnetstreifenkarten in Windows-Anwendungen (z. B. Word) zu codieren. Textfelder zwischen den Zeichen "|" und "|" (bzw. anderen, benutzerdefinierten Zeichen) werden vom Druckertreiber als Codierungsbefehl interpretiert.

Über die Option **Dialog mit dem Magnetcodierer** im Menü **Wartung** wird der Bereich **Magnetcodierer** geöffnet, in dem eine oder mehrere Spuren direkt codiert werden können. Wählen Sie die gewünschten Spuren aus und geben Sie die zu codierenden Daten ein. Klicken Sie anschließend auf **Spur(en) codieren**, um den Codiervorgang zu starten.

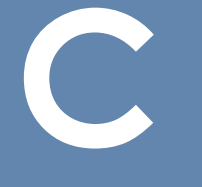

#### ä **Reinigen des Magnetstreifencodierers**

Der Kopf des Magnetstreifencodierers muss regelmäßig gereinigt werden, um die einwandfreie Codierung der Daten auf der Karte zu gewährleisten.

Der Magnetstreifencodierer wird im Zuge der gründlichen Reinigung des Druckers mit vorgetränkten T-Karten gereinigt (weitere Informationen entnehmen Sie dem Abschnitt "Pflege und Wartung" dieses Handbuchs).

Durch mehrfaches Führen der Reinigungskarte durch den Drucker werden die Transportrollen sowie der Lese-Schreib-Kopf des Magnetstreifencodierers gereinigt.

Sollte zwischen zwei Reinigungszyklen des Druckers der Lese-/Schreib-Prozess bei mehr als einer Karte fehlschlagen, wird empfohlen, manuell eine gründliche Reinigung des Druckers zu starten (weitere Informationen hierzu entnehmen Sie dem Abschnitt "Pflege und Wartung" dieses Handbuchs).

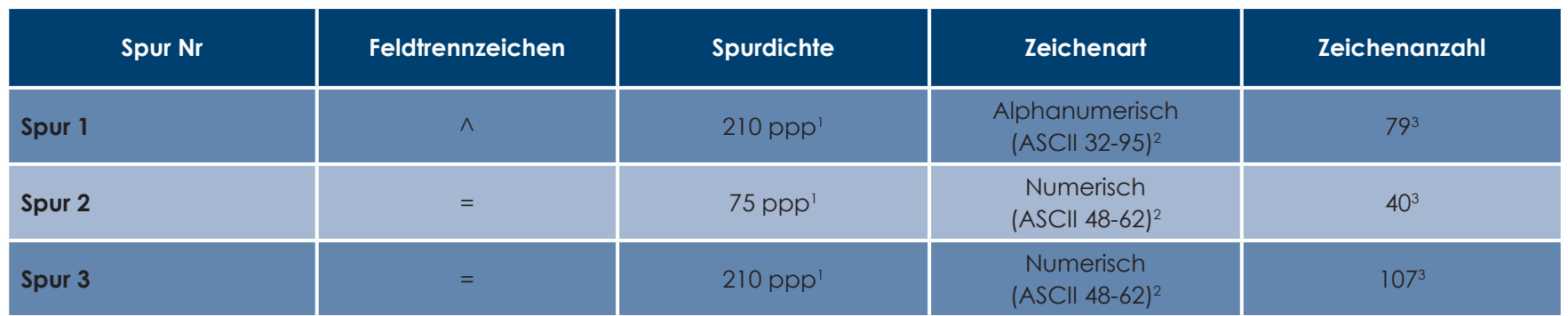

#### ä **Codierungsnormen für Magnetkarten nach ISO 7811**

1 Dots per inch (Punkte pro Zoll)

<sup>2</sup> Außer dem Zeichen "?"

3 Einschließlich der Zeichen Start, Stopp und LRC. Diese Zeichen werden vom Magnetstreifencodierer automatisch generiert

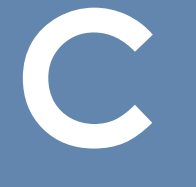

# **C1b - CODIEREN VON KONTAKTBASIERTEN CHIPKARTEN**

Drucker, die mit einer Kontaktstation für Chipkarten ausgestattet sind, funktionieren genauso wie das Standardmodell des jeweiligen Geräts. Mit der Evolis-Kontaktstation für Chipkarten können Chips gemäß ISO 7816-2 programmiert werden.

#### ä **Lage der Kontaktstation**

Die Kontaktstation wird als Modul werkseitig bzw. vor Ort von Ihrem Evolis-Händler in den Drucker eingebaut. Sie befindet sich über dem Kartenpfad und hinter dem Druckkopf. Für die Berührung mit der Chipkarte wird die Kontaktstation mechanisch nach unten bewegt. Die Chipcodierung erfolgt stets vor dem Druck der Karte.

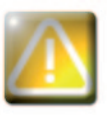

*Verwenden Sie ausschließlich Chipkarten nach ISO 7816-2. Der Chip darf nicht bedruckt werden.*

Prima

#### > Ausrichtung der Karten

Chipkarten müssen mit dem Chip nach oben in das Kartenfach eingelegt werden (siehe Abbildung):

- **1** Öffnen Sie das Kartenfach wie gezeigt.
- 2 Legen Sie bis zu 50 Chipkarten mit einer Stärke von max. 0,76 mm ein. Halten Sie die Karten wie in der Abbildung dargestellt (Chip nach oben).
- **3** Schließen Sie das Kartenfach.

Prima

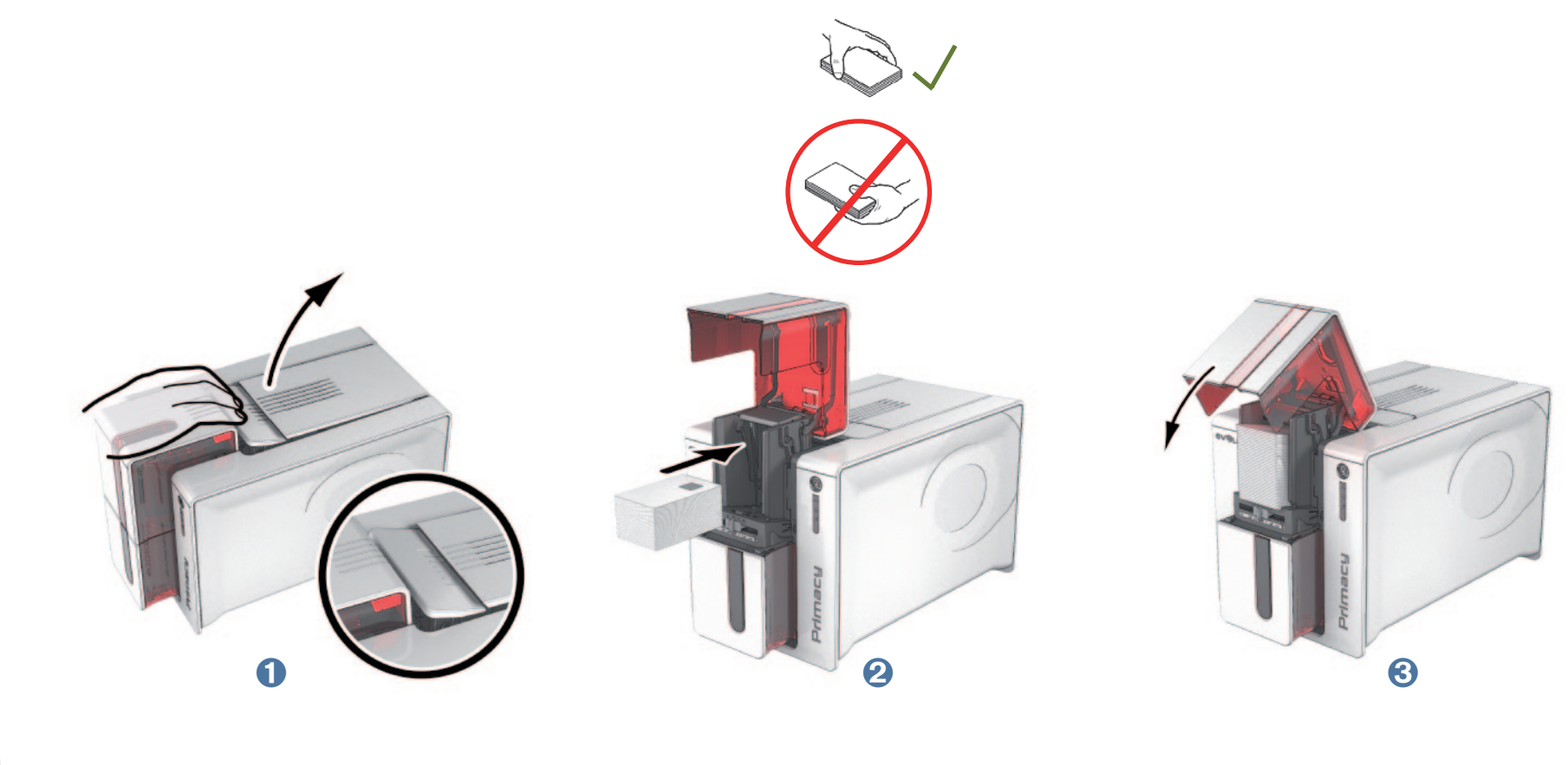

#### ä **Anschluss der Kontaktstation**

Drucker mit einer Kontaktstation für Chipkarten und ohne Codierer verfügen an der Geräterückseite über eine DB-9-Buchse. An diese Buchse, die direkt mit der Kontaktstation im Innern des Druckers verbunden ist, wird zusätzlich ein externer Adapter für die Programmierung des Chips angeschlossen.

**C**

Primac

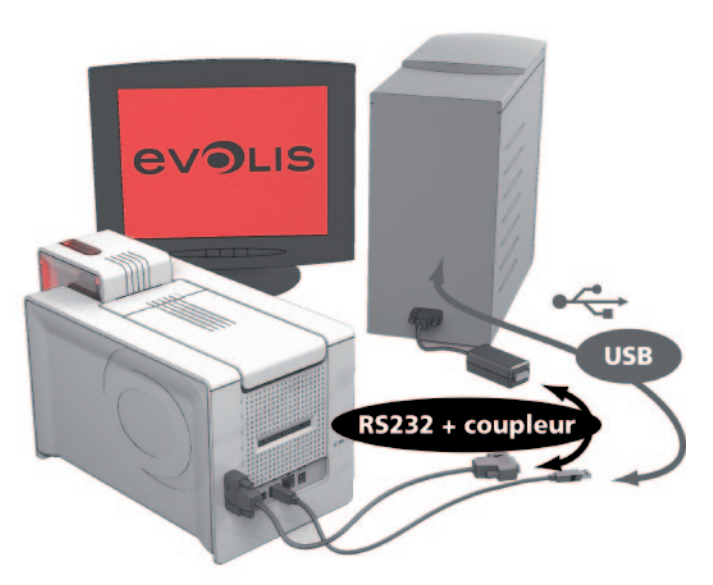

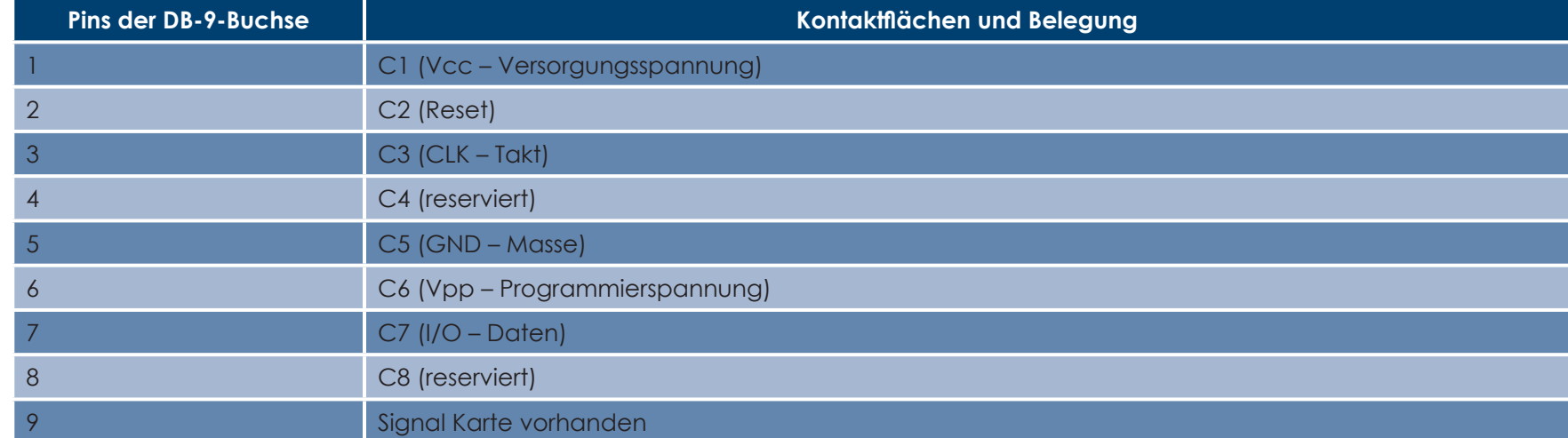

Damit eine Karte in den Drucker eingezogen und unter der Kontaktstation positioniert und der Kontakt hergestellt wird, muss über die Druckerschnittstelle eine Befehlssequenz gesendet werden.

*60*

#### ä **Die Befehlssequenz sieht wie folgt aus:**

Senden der Sis-Sequenz:

- <sup>l</sup> Eine Karte wird aus dem Kartenfach eingezogen und bis unter die Kontaktstation geführt.
- <sup>l</sup> Die Kontaktstation wird nach unten gedrückt und mit der Karte in Berührung gebracht.
- l Die Kontaktstation ist über den Drucker an die DB-9-Buchse angebunden.
- l Die Programmierung des Chips erfolgt über den externen Adapter.

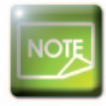

Prima

**C**

*Ausführliche Informationen zur Programmierung von Chipkarten bzw. Konfiguration des Signals Karte vorhanden entnehmen Sie der Programmieranleitung des Evolis-Druckers bzw. dem Montagehandbuch der Optionen.*

Das Evolis-Sortiment umfasst ebenfalls Drucker, die mit einer Kontaktstation für Chipkarten und einem integrierten Codierer ausgestattet sind. Diese Codierer werden über eine USB-Schnittstelle an den Computer angebunden.

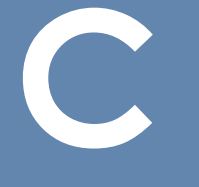

# **C1c - CODIEREN VON KONTAKTLOSEN CHIPKARTEN**

Die Evolis-Drucker können mit einem Codiersystem für kontaktlose Chipkarten (RFID) ausgestattet werden. Dieses besteht aus einem Codiermodul und einer integrierten Antenne.

Der Einbau eines solchen Moduls muss durch einen Fachmann erfolgen. Das Evolis-Sortiment umfasst ebenfalls Drucker, die bereits mit einem integrierten Codiersystem für kontaktlose Chipkarten ausgestattet sind.

Diese Codierer werden über eine USB-Schnittstelle an den Computer angebunden.

Auf dem Markt sind die unterschiedlichsten kontaktlosen Chipkarten mit spezifischen technischen Merkmalen für bestimmte Codiersysteme erhältlich. Bitte wenden Sie sich für ausführlichere Informationen direkt an Ihren Evolis-Händler.

#### ä **Lage der Antenne (bzw. des Codiersystems mit integrierter Antenne)**

Über einen speziellen Befehl wird die Chipkarte in die Nähe der Antenne und in deren Sendefeld gebracht. Damit kann das Auslesen bzw. Schreiben der Daten von der bzw. auf die Karte beginnen. Die Chipcodierung erfolgt stets vor dem Druck der Karte.

#### ä **Ausrichtung der Karten**

I. d. R. muss bei der Ausrichtung der Chipkarten für die kontaktlose Programmierung keine bestimmte Richtung berücksichtigt werden. Allerdings sind im Zuge der Bauteilminiaturisierung nun auch kontaktlose Chipkarten mit integrierter Miniantenne erhältlich. Wenden Sie sich bei Verwendung derartiger Karten an den Kartenhersteller und erfragen Sie die genaue Lage der Miniantenne in der Karte, damit der Chip zum Codieren möglichst nahe an die Antenne des Codiersystems herangeführt und ein optimales Codierergebnis gewährleistet werden kann.

# **C**

#### ä **Anschluss an den Computer**

Wird das Codiersystem mit einer USB-Schnittstelle geliefert, ist es entweder an den internen USB-Hub des Druckers angeschlossen oder mit einem USB-Kabel für den direkten Anschluss an den Computer ausgestattet.

Im ersteren Fall kann über das USB-Kabel des Druckers sowohl der Drucker als auch das Codiersystem vom Computer aus gesteuert werden.

Wird das Codiersystem mit einer RS-232-Schnittstelle geliefert, ist für den Anschluss an den Computer ein serielles Kabel erforderlich. Dieses wird an die DB-9-Buchse des Druckers und an einen freien COM-Port des Computers angeschlossen.

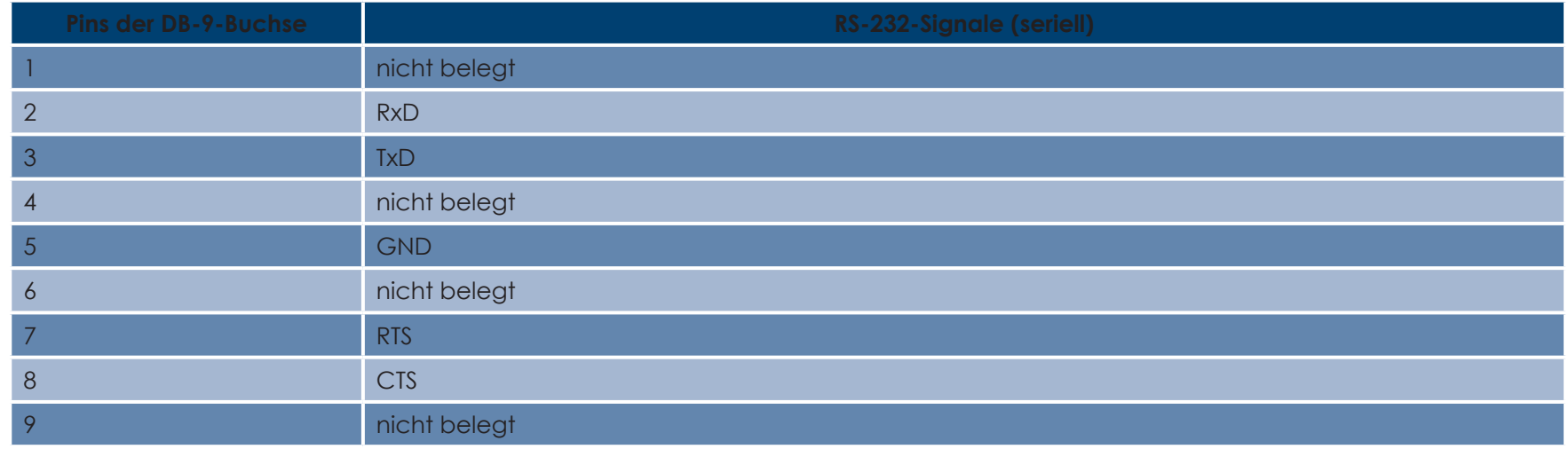

Damit eine Karte in den Drucker eingezogen und für die Funkkommunikation zwischen Karte und Codiersystem in der Nähe der Antenne positioniert wird, muss über die Druckerschnittstelle eine Befehlssequenz gesendet werden.

#### **Die Befehlssequenz sieht wie folgt aus:**

Senden der Sic-Sequenz:

<sup>l</sup> Eine Karte wird aus dem Kartenfach eingezogen und bis in die Nähe der Antenne geführt.

<sup>l</sup> Die Programmierung des Chips erfolgt über die USB-Schnittstelle (oder serielle Schnittstelle) zwischen integriertem Codiersystem und Computer.

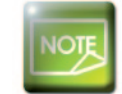

*Ausführliche Informationen zur Programmierung von kontaktkosen Chipkarten entnehmen Sie der entsprechenden Programmieranleitung von Evolis.*

# **Anhang D**

**D**

Primac

# **D1 - Verbrauchsmaterial und Zubehör**

Evolis bietet ein umfangreiches Sortiment an Evolis High Trust® Verbrauchsmaterialien und Zubehör speziell für die Evolis-Drucker an. Sie alle wurden von der F&E- und der Qualitätssicherungsabteilung bei Evolis umfassend getestet und garantieren somit für allerhöchste Druckqualität und Zuverlässigkeit.

#### ä **Druckbänder**

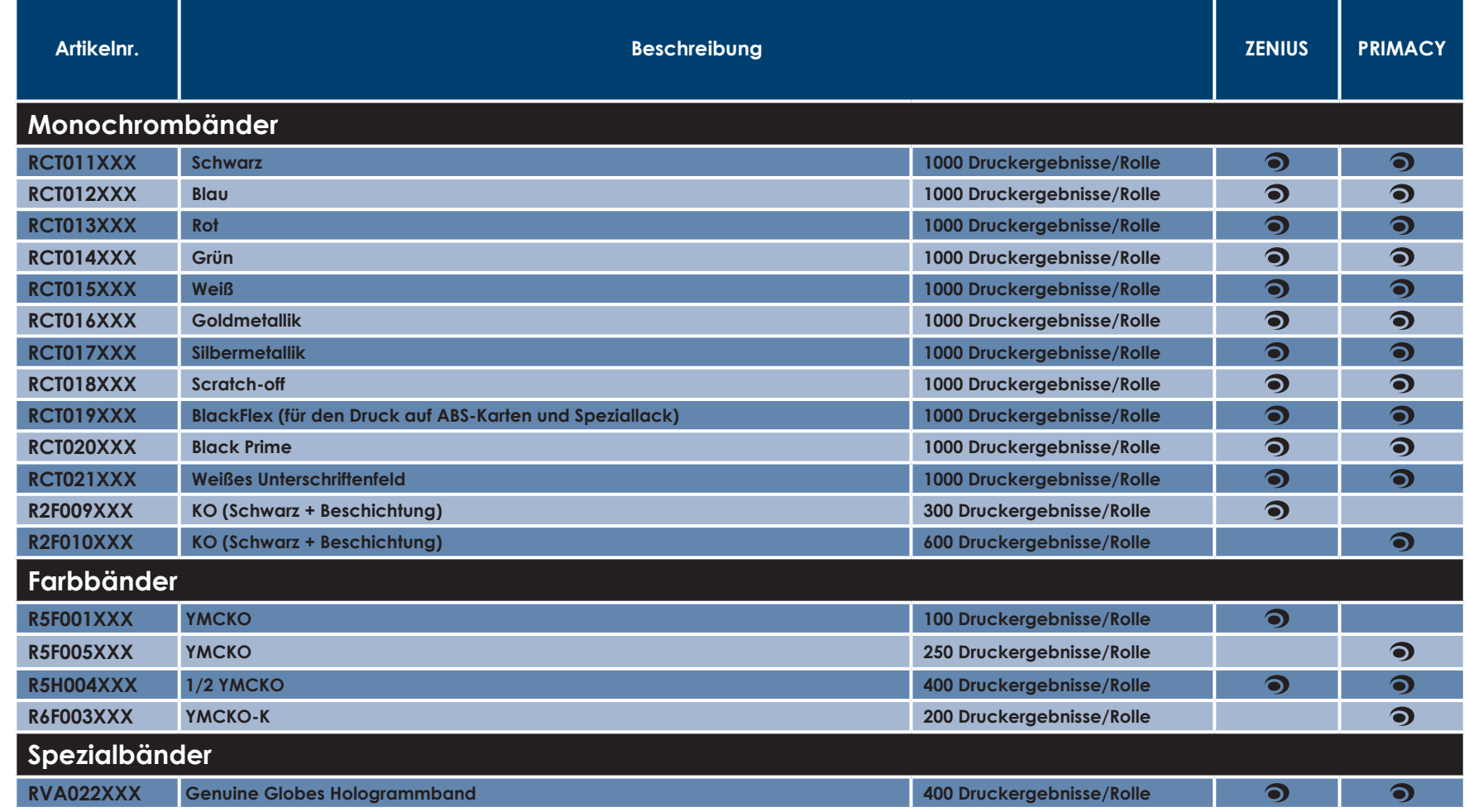

XXX: Die Artikelnummer ist ggf. je nach Region unterschiedlich.

# **D** ä<sub>*karten und Zubehör*<br>Englische Scharten und Zubehör</sub>

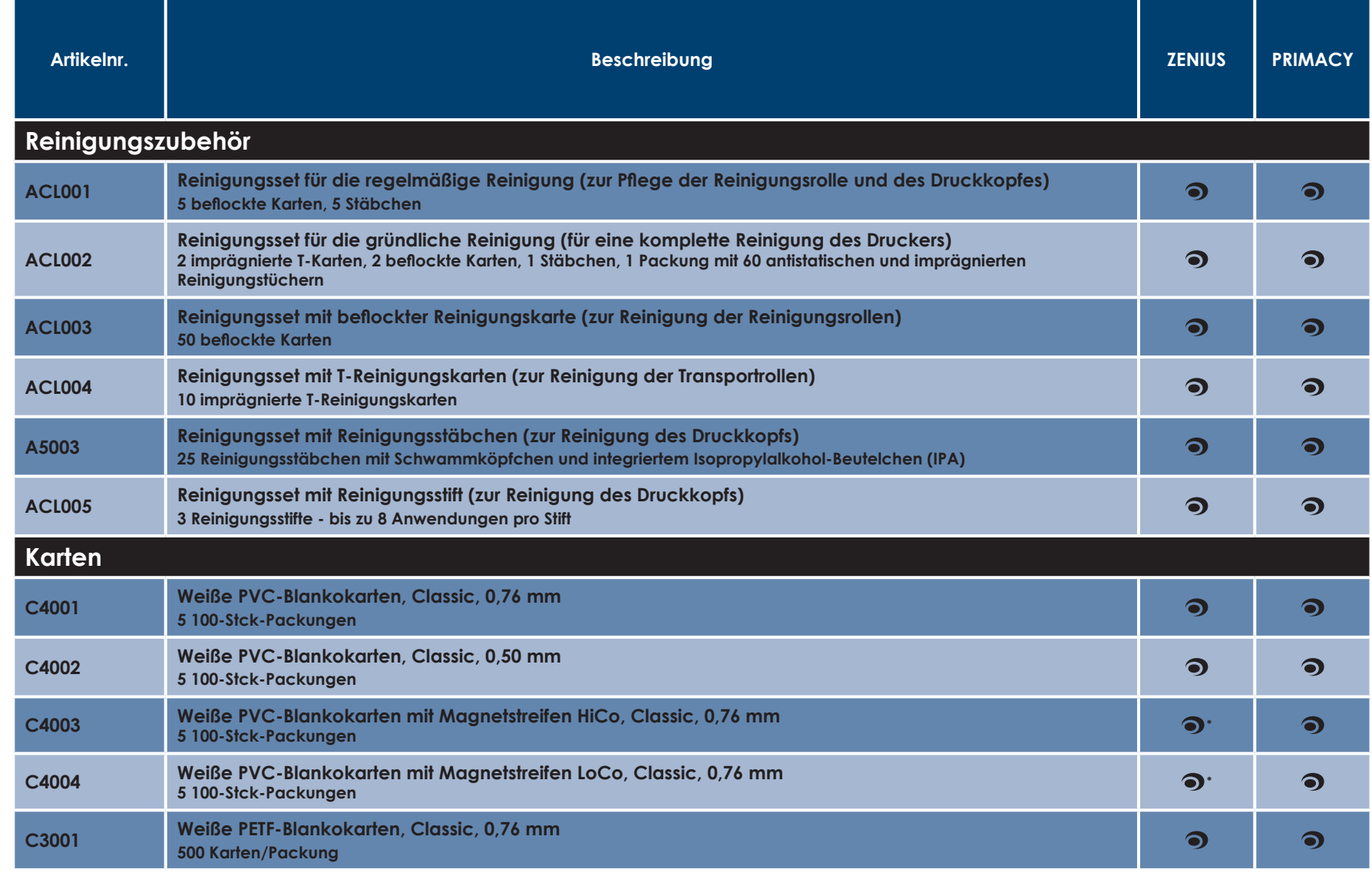

\* magnetische Codierung nur mit Druckern der Expert-Reihe möglich

C

बि

Primacy